User manual EN

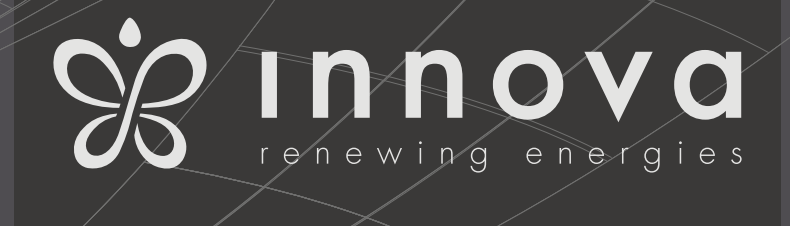

# $2.0$

8 On-Off 10 - 12 DC Inverter 12 DC Inverter ELEC

*We would first of all like to thank you for having chosen one of our products.*

*We are sure you will be happy with it because it represents the state of the art in the technology of home air conditioning.*

*By following the suggestions contained in this manual, the product you have purchased will operate without problems, giving you optimum room temperatures with minimum energy costs.*

*Innova S.r.l*

This booklet code N273027D - Rev. 05 - (07/19) consists of 28 pages.

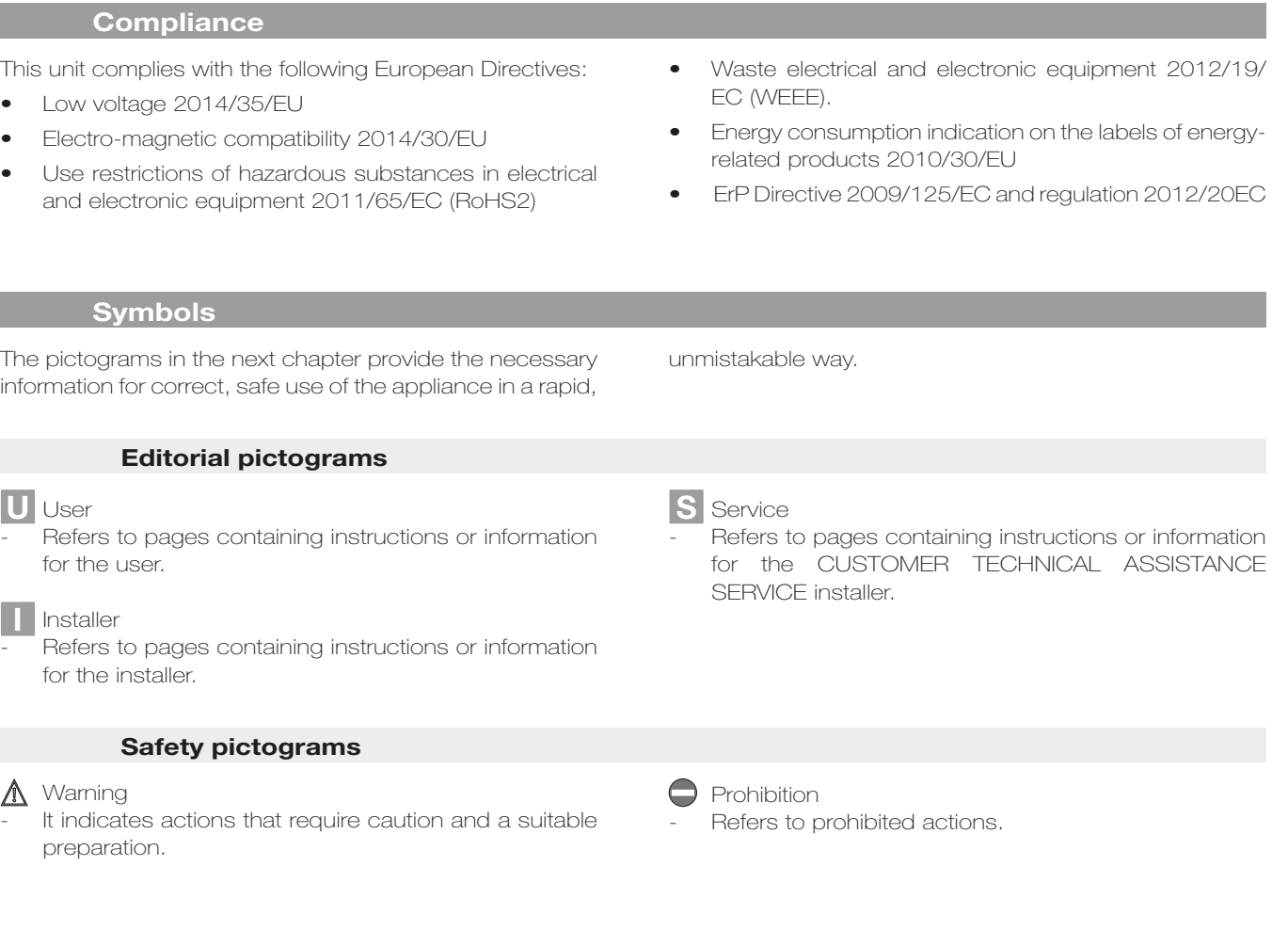

# General table of contents

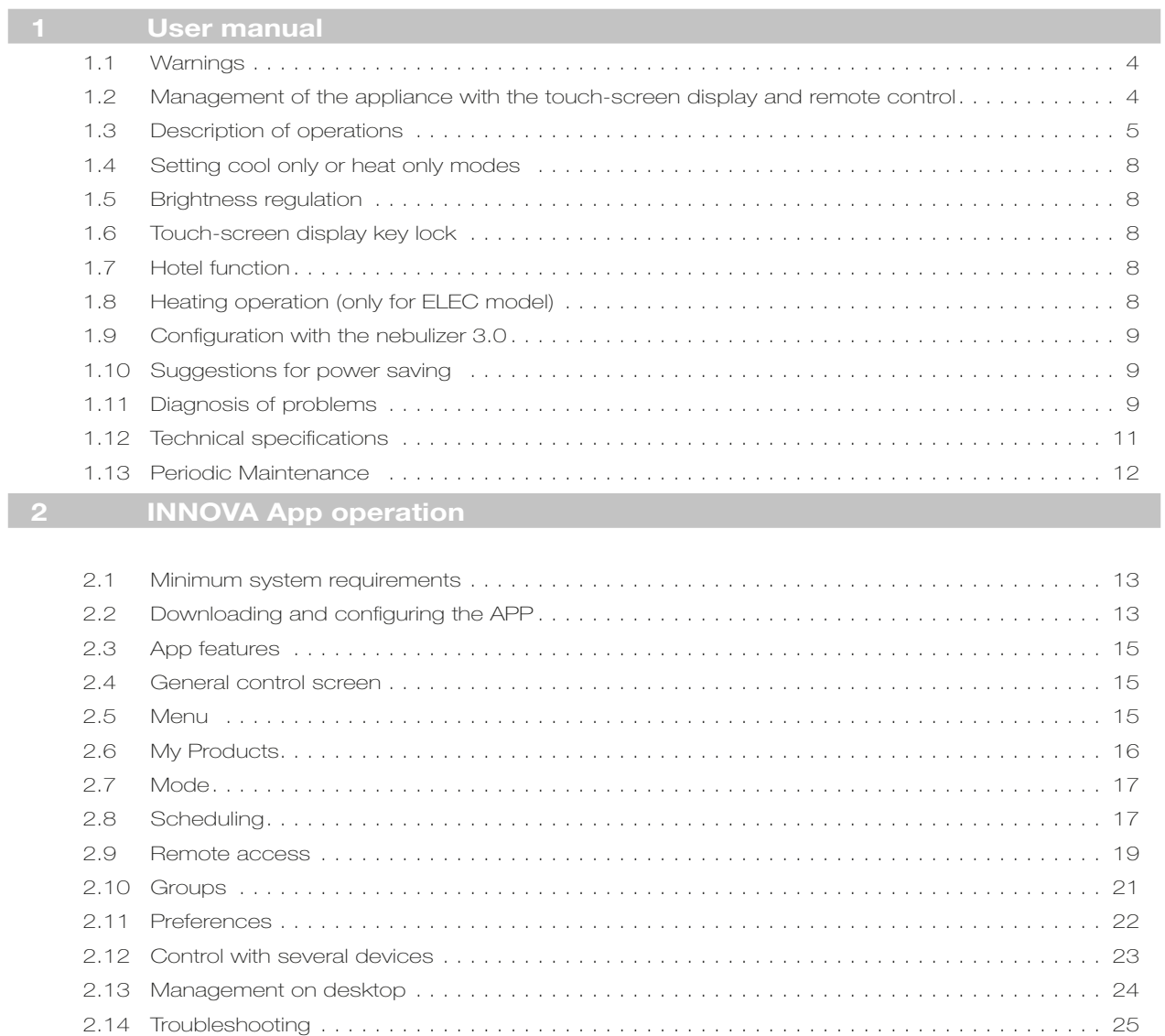

# USER MANUAL

# 1.1 Warnings

- **A** Objects or structural obstacles (furniture, curtains, plants, leaves, blinds, etc.) must not obstruct the normal air flow both from the internal and from the external grids.
- $\bigwedge$  It is strictly forbidden to place any containers on top of the appliance, especially if they contain liquid. This could trigger a short-circuit, damage the appliance and/ or expose the user to the risk of electrocution.
- **A** Do not lean against, or worse sit on, the body of the conditioner, this would damage the appliance.
- **A** Do not move the horizontal air outlet flap manually. Always use the remote control to perform such operation.
- $\bigwedge$  In the event of water leaks, turn off the appliance and disconnect the electric power supply. Call the nearest service centre.
- **A** During heating mode, the conditioner eliminates periodically any ice formed on the external battery. In such situation, the machine keeps on working, but it does not dispense warm air to the room. This phase can last from 3 up to maximum 10 minutes.
- $\Lambda$  The appliance must not be installed in rooms where explosive gases develop or where there are humidity and temperature conditions that exceed the maximum levels reported on the installation manual.
- $\Lambda$  Clean the air filter regularly as described in the specific paragraph.

# 1.2 Management of the appliance with the touch-screen display and remote control

**1** Corresponding button on remote control **2** Corresponding button on touch-screen display

# BUTTON / DISPLAY:

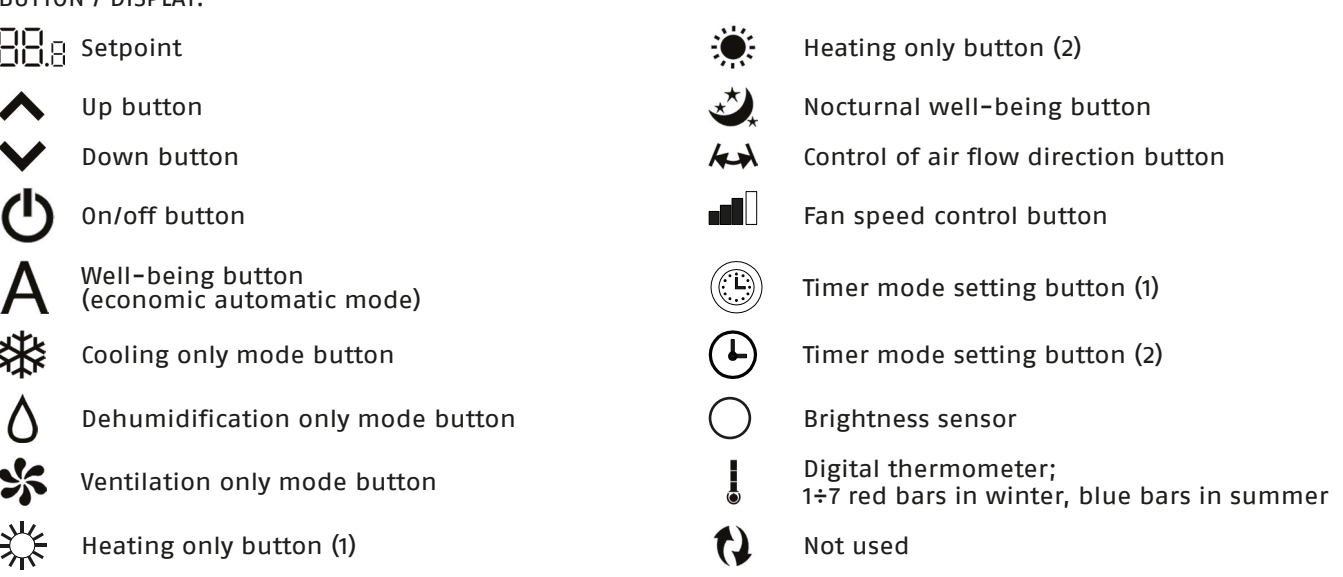

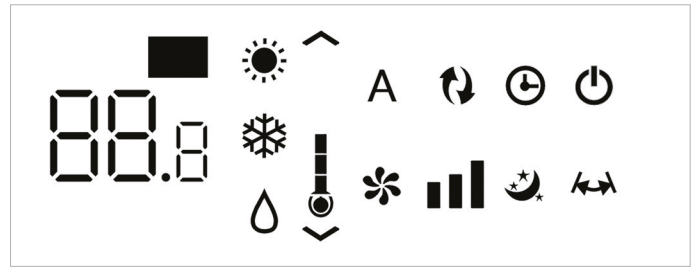

Normally, the display shows the operating status (see paragraph entitled Description of operations), as well as any alarms (see paragraph entitled Display alarms).

In addition, it is possible to select the various functions by pressing the symbols.

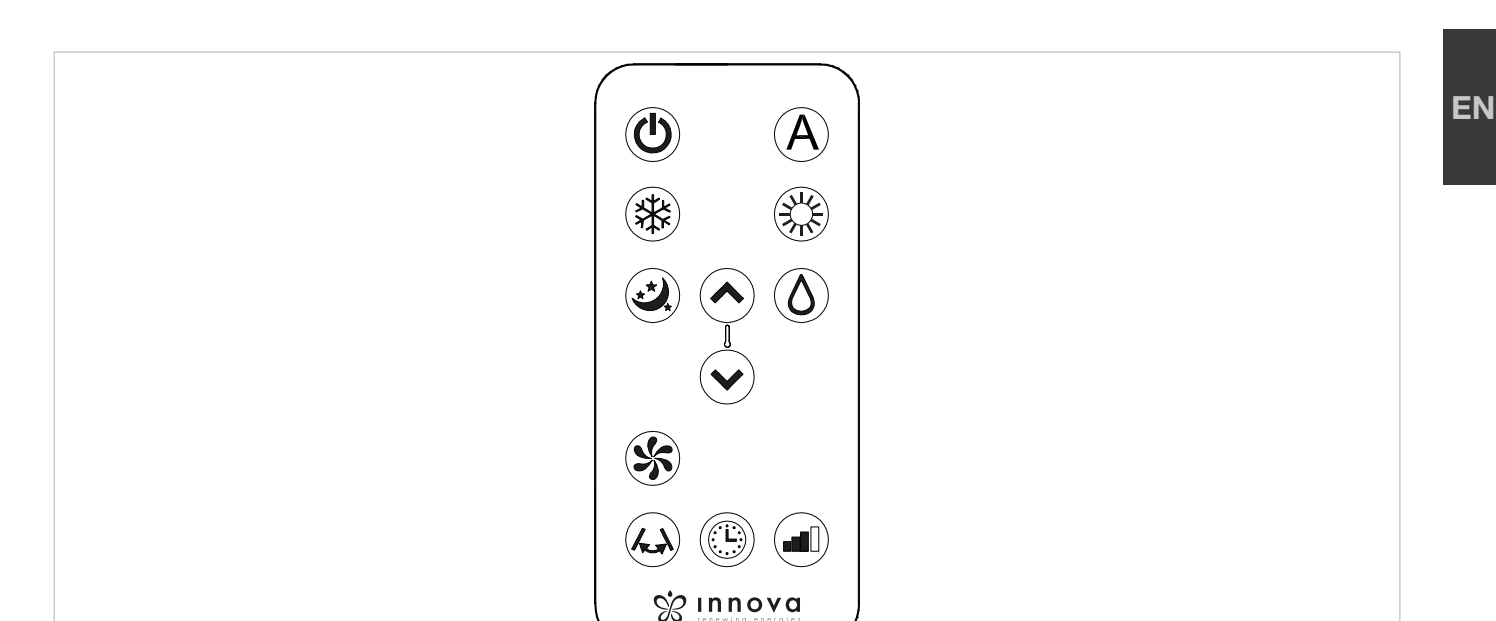

It is possible to select the various modes by pressing the buttons (see paragraph entitled Description of operations).

The remote control provided has been designed to be functional and hard-wearing, however, it must be handled cautiously.

Avoid:

- leaving it exposed to rain, pouring liquids on it or dropping it into water
- hitting it or dropping it on hard surfaces
- leaving it under the sun

#### Battery insertion

Only CR2012 3V dry lithium batteries must be used (supplied). Used batteries must be handed over to the specific collection areas as arranged by the Local Authorities for this type of waste.

1.3 Description of operations

#### General start-up and management

In order to manage the appliance using the remote control and the touch-screen, the main switch on the electrical power supply line must be turned on (its exact position can be indicated by the technician who installed the appliance) or the power supply plug must be connected to the system socket.

placing obstacles between the remote and the appliance while using it.

In addition:

- if there are other appliances using remote controls in the room (TV, radios, stereos, etc.), interferences may occur
- electronic or fluorescent lamps can interfere with communication between the remote and the appliance
- remove the battery if not using the remote for a long time.

In order to insert the batteries, open the specific cover in the bottom part of the remote. The battery must be inserted respecting polarity. Once the battery is inserted, close the cover.

Once such operations have been performed, it is possible to manage the system by holding down the symbols on the touch-screen (for 3 seconds) or by using the remote control. In order to send commands to the internal unit, the top part of the remote must point towards the display of the internal unit. The reception of the command is confirmed by a beep and by the display. The maximum distance for the remote control to work is approximately 8 metres.

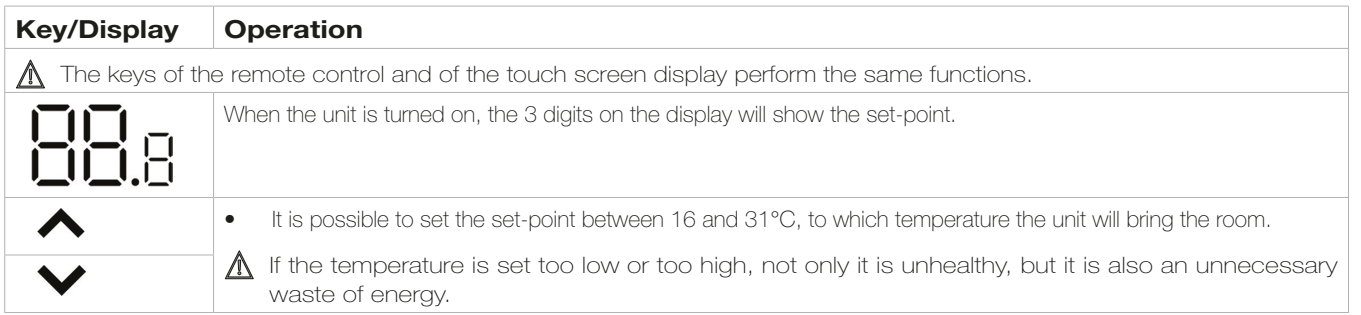

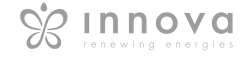

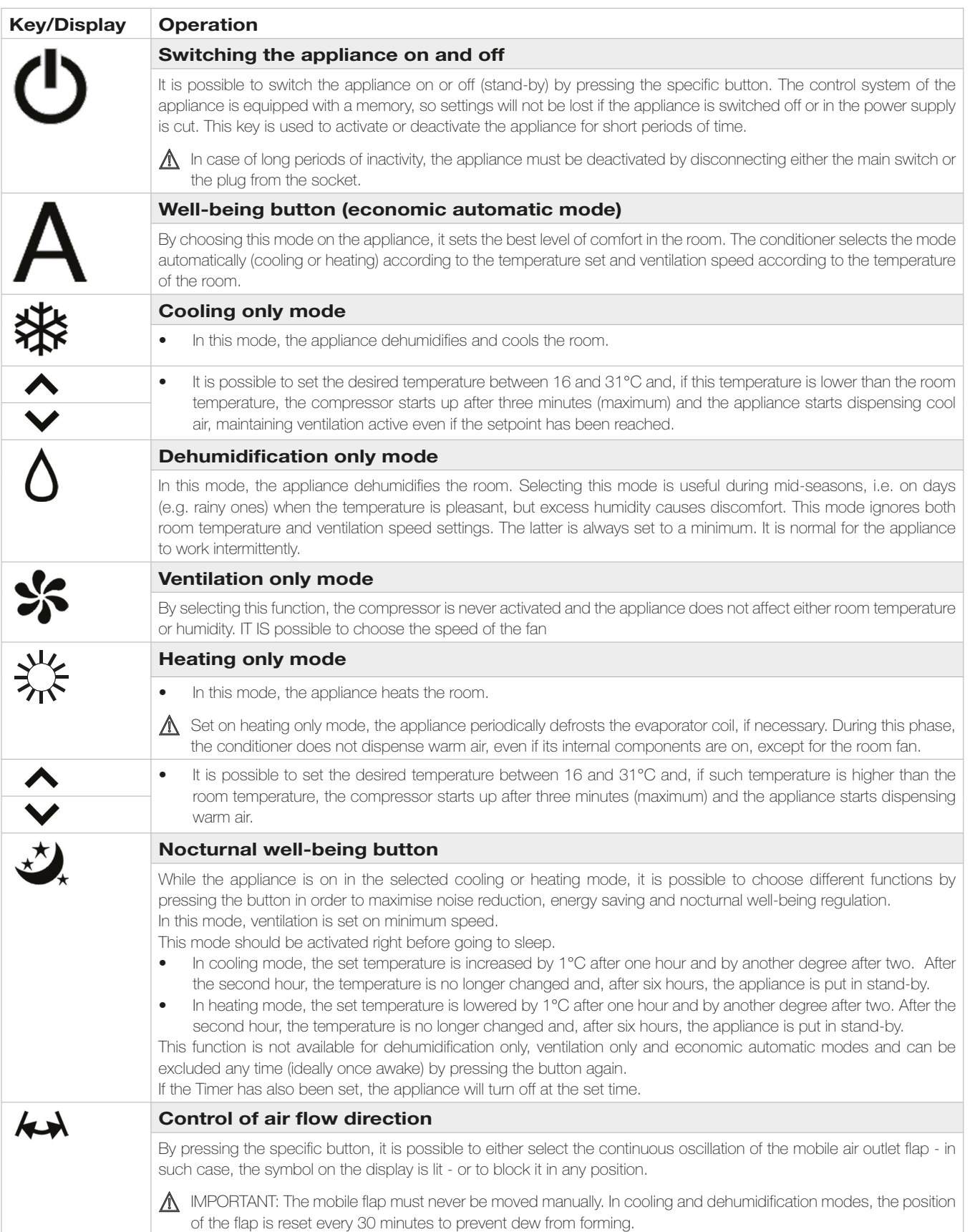

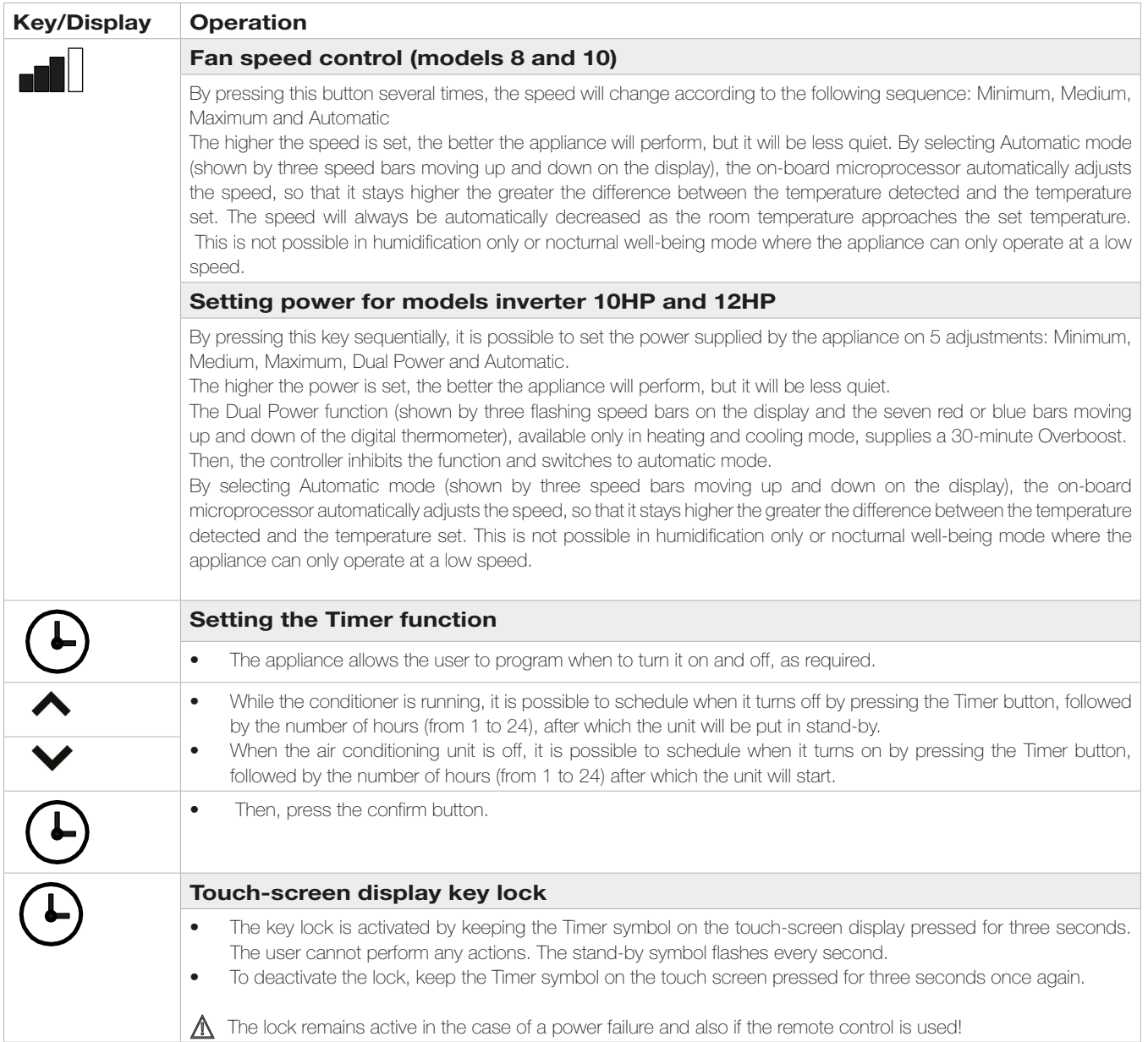

# 1.4 Setting cool only or heat only modes

It is possible to deactivate the heating or the cooling modes following a simple procedure.

Keep the A key on the touch-screen display pressed for 5 seconds until HC (heating and cooling) appears on the display.

# 1.5 Brightness regulation

The display brightness sensor can be disabled (leaving the The display brightness sensor can be disabled (leaving the the night button (  $\bigstar$ ) for 10 seconds. "ds" (disabled) or maximum brightness at all times) by pressing and holding  $\sum_{n=0}^{\infty}$  (openlog) will appear on the

# 1.6 Touch-screen display key lock

The key lock is activated by keeping the Timer  $\bigoplus$ symbol on the touch-screen display pressed for three seconds. The user cannot perform any actions.

The stand-by symbol flashes every second.

# 1.7 Hotel function

Press and hold the air exchange key ( $\bigcirc$ ) for 10 seconds to enable the function ("En" displayed); the dehumidification and Auto functions are disabled (leaving active only

# 1.8 Heating operation (only for ELEC model)

The 12HP DC inverter ELEC has an additional electric element which provides heat when the weather conditions outside are bad. The heat power of the resistor is equal to 1,000W, so when the device software switches the 2.0 unit on, it will provide the combined thermal power produced by the heat pump and the thermal power of the electric element.

If you need to operate the appliance in quiet mode, it can be activated with "element only", without the compressor, simply by setting the night-time mode by pressing the button  $\bigcup$ 

In this case, the element comes on if:

- the 2.0 unit is working with the heat pump (heating mode);
- the room temperature (measured by the internal probe) is one degree less than the configured setpoint;
- the room temperature is  $\leq 27$  °C;
- there are no alarms or failures related to the ventilation, room temperature probe and temperature coil.

The ventilation speed in this mode is fixed at 900 rpm.

Press the A key for 1 second to switch to the CO (cooling only) mode.

Press the A key again to switch back to HO (heating only) mode.

Wait for 3 seconds without touching anything to memorise the setting and return to normal operations.

"En" (enabled) will appear on the display.

To deactivate the lock, keep the Timer symbol on the touch screen pressed for three seconds once again.

The lock remains active also for the next operations performed via remote control and in the event of a power failure.

ventilation, heating and cooling) and the settable set range is reduced from 22 to 28 in cooling mode and from 16 to 24 in heating mode).

If night-time operation is not selected, the element will switch on, together with the compressor, if:

- the 2.0 unit is working with the heat pump (heating mode);
- the room temperature is  $\leq 24$  °C;
- the room temperature is 2°C lower than the setpoint<
- the internal coil temperature is  $\leq 44$  °C;
- the ventilation is switched on and stable;
- there are no alarms or failures related to the ventilation, room temperature probe and temperature coil.

In normal operation, with the heating switched on, the element will deactivate if:

- the coil temperature of the internal exchanger is  $\leq 47$  °C;
- the room temperature is greater than the setpoint;
- the room temperature is at 25 °C;
- the ventilation stops or the fan is faulty;
- the compressor discharge temperature increases abnormally;
- the compressor operating frequency increases abnormally;

**N.B.** For the ELEC versions with resistor, disconnecting voltage from the device abruptly is prohibited in order to prevent internal overheating! Use the CP contact that places the device in standby and guarantees correct post-ventilation.

Also, remember never to cover the intake grille and output vent in any way whatsoever!

EN

#### 1.9 Configuration with the nebulizer 3.0

#### Season change procedure

Note: When installing the nebulizer 3.0 it's very important to follow the indicated procedure to avoid a systematic alarm and the possible failure of the nebulizer.

This procedure, enabled through the display of the air conditioner ..2.0, modifies the default settings of the drain pan of the appliance by disabling its automatic closure during the summer season. This procedure is used to avoid that during the summer season, with the opening of the drain valve of the drain pan, the condensate itself is poured all in the 3.0 nebulizer installed under the appliance.

To activate this function:

- Press the cooling mode key  $\mathbf{\ddot{R}}$  on the display of the ..2.0 for 15 sec.
- The symbol "En" will appear
- Press again for 15 sec. the key  $\clubsuit$
- The symbol "ds" will apppear

unit is not yet ready.

- Let the display go back to the main screen

The condensate drain will always remain open in both seasons, guaranteeing a regular flow of condensation.

# 1.10 Suggestions for power saving

- Always keep the filters clean (see maintenance and cleaning chapter).
- Keep the doors and windows of the rooms to be air conditioned closed Do not let direct sunlight to enter the room (use curtains or lower the blinds or close the shutters)

# 1.11 Diagnosis of problems

For the User it is very important to distinguish any inconveniences or abnormal operation of the unit compared to its normal operation. Also, the most common problems can be easily solved by means of simple operations performed by the User (See paragraph: Troubleshooting), while for some alarms signalled on the

#### Operating aspects that should not be interpreted as problems

The compressor will not restart before a certain time has passed (about three minutes from the previous stop). It is not possible to stop and restart the compressor without waiting at least three minutes. This is provided for in the operating logic of the unit, so as to protect the compressor from frequent activations.

#### Open CP contact

If the presence contact is not closed, the appliance will not start and the CP alarm appears on the display.

#### Evacuation of condensate water in the event of an emergency

Should any anomaly occur in the condensation water system, the maximum level float blocks the conditioner and the OF code appears on the display.

During cooling and dehumidification, electronics keeps the water distribution system active with the battery - together with the fan - to disperse excess water in the container. If the problem persists, please contact the assistance service.

Do not block the air flow paths (input and output) of the unit; this, as well as causing a non-optimal performance of the unit, will jeopardise the correct operation of the same and may cause irreparable damage to the units.

display, it is necessary to contact Customer Service.

 $\bigwedge$  We also remind you that any attempt to repair the unit on part of unauthorised technicians will void the warranty immediately.

During operation in heating mode, the warm air is delivered a few minutes after the activation of the compressor. If the fan started at the same time as the compressor, in the first minutes of operation the air delivered would be too cold (which may disturb the occupants of the room) since the

During heating, condensation should drain freely through the specific pipe. In the event of an alarm, check that the condensation pipe is not bent or obstructed, thus preventing the water from flowing out.

Note: At the end of the summer season empty the residual condensation by opening the cap of the condensation drainage pipe.

#### Using the unit if the remote control is not available

If the remote control has been lost, the batteries are exhausted or it no longer works, the unit can be operated by using the keys on the touch screen display on the machine.

<u>ୁ</u>⁄ ।nnova

#### Troubleshooting

In the even of a malfunction, please refer to the following table. If, after performing the suggested checks, the problem is not solved,

please contact the authorised technical assistance.

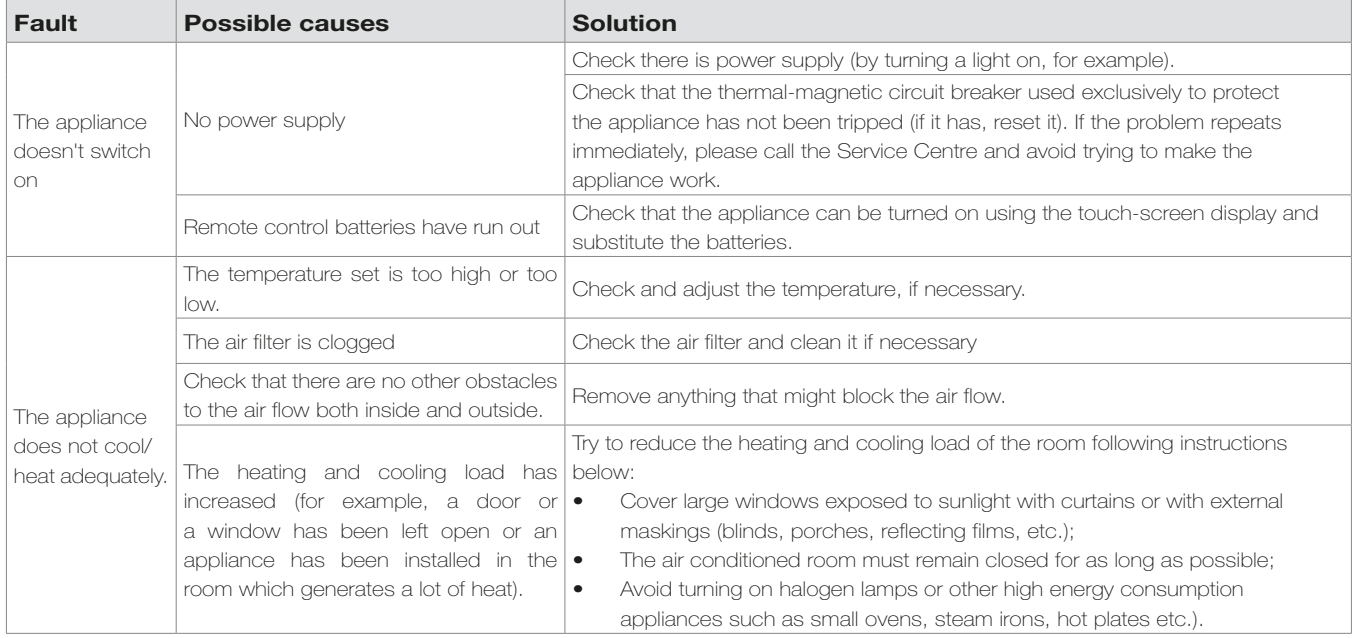

# Display alarms

An alarm code appears on the display in the event of faults. Some of the functions, however, remain active (see FUNCTIONING column).

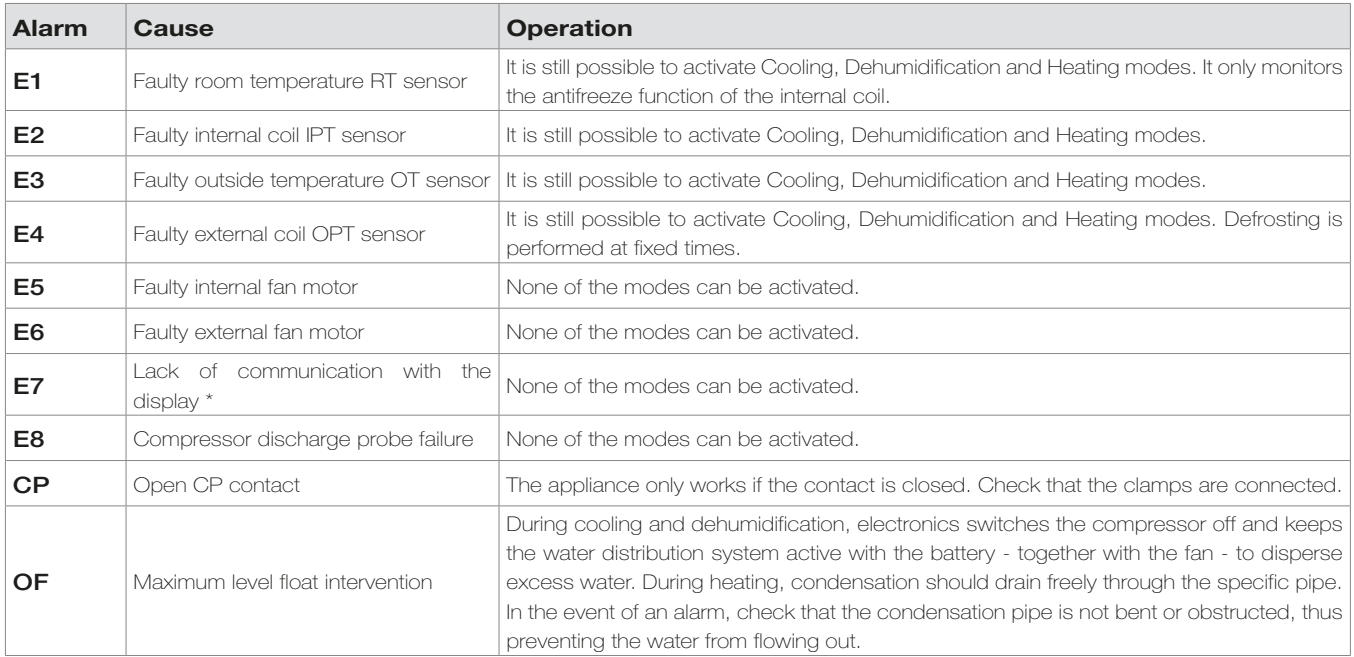

\* for models 10 and 12 HP DC Inverter: lack of communication between the main, power, driver or display boards

The only way to solve the problem is to disconnect and reconnect the appliance. If the alarm still appears, please contact the authorised technical assistance.

# 1.12 Technical specifications

Please read data plate to obtain the technical data listed below.

- Serial number to enter in the App
- Power supply voltage
- Maximum absorbed power
- Maximum absorbed current
- Amount of refrigerant gas
- Casing protection level

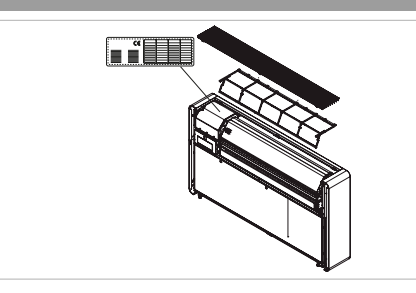

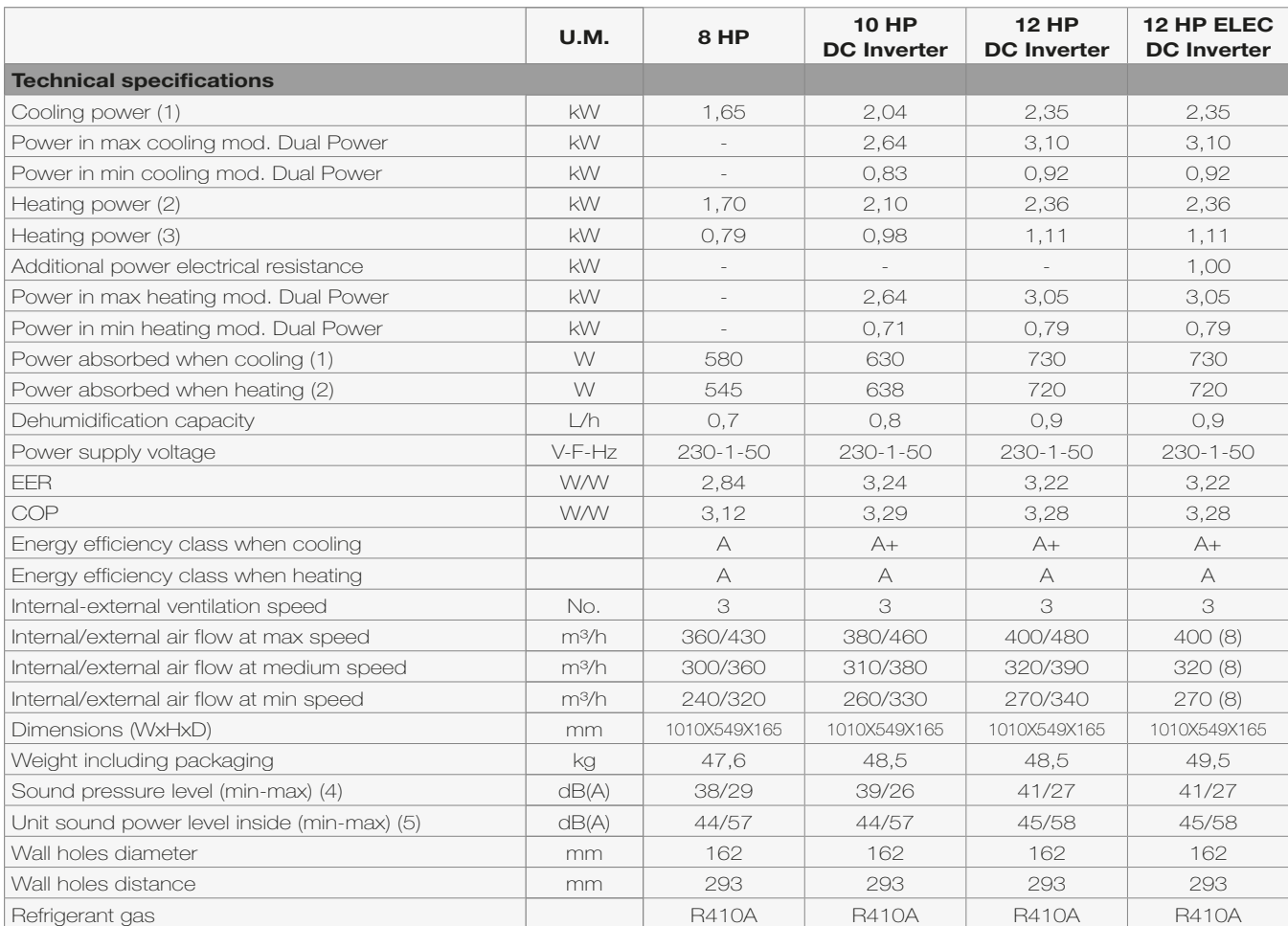

\* with Dual Power function activated during heating

#### Reference conditions

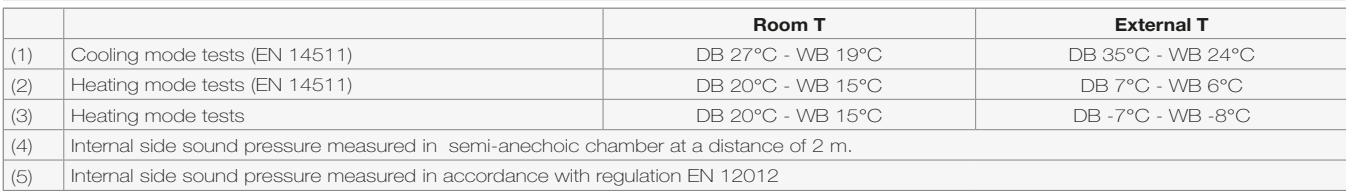

#### Operating limits

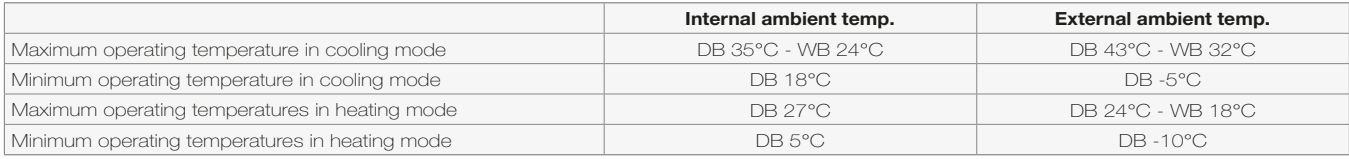

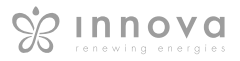

EN

The air conditioner you have bought has been designed to keep maintenance operations to a minimum, in fact, they

# External cleaning

 $\Lambda$  Disconnect the unit from the power supply before each cleaning and maintenance intervention by setting the main power supply switch to off.

Wait for the components to cool down in order to avoid any burns.

only include the following cleaning operations:

**A** Do not use abrasive sponges or abrasive or corrosive detergents as you might damage the painted surfaces.

When necessary, clean the external surfaces with a soft damp cloth.

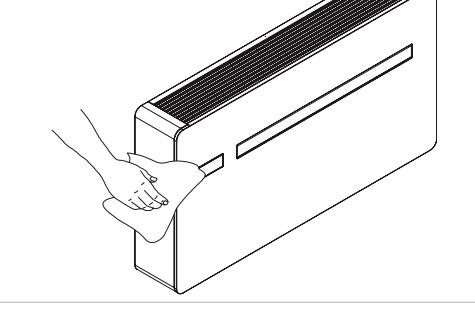

#### Cleaning the filters

The air conditioner you have bought has been designed to keep maintenance operations to a minimum, in fact, they only include the following cleaning operations:

Clean the air filter after a period of continuous use and according to the concentration of impurities in the air, or when you wish to start-up the appliance after a period of inactivity.

The filter is located in the top part of the appliance.

To extract the filters:

- open the grid and remove it;
- extract the filters by lifting them;
- remove the dust from the filter with a vacuum cleaner or by washing it in running water without using detergents or solvents and leave to dry;
- put the filters back on top of the batteries, taking care to position them correctly;
- put the grid back.

After filter cleaning check if the panel is properly mounted.

 $\Box$  It is forbidden to use the device without its mesh filter.

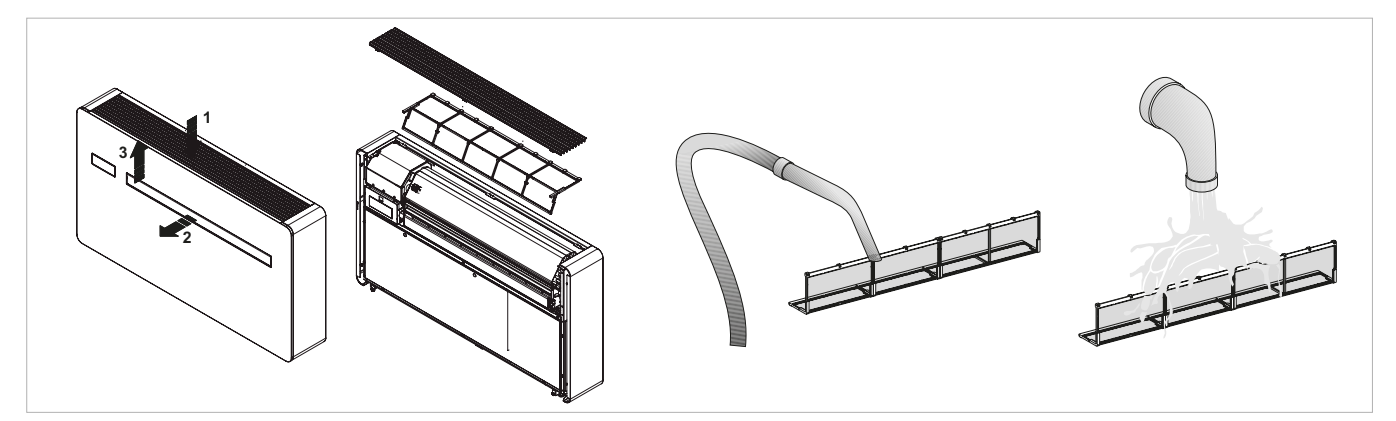

# INNOVAPP OPERATION

# InnovApp TwoPointZero

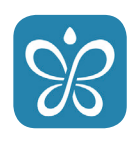

# 2.1 Minimum system requirements

The INNOVA TwoPointZero App lets you manage the main parameters of your air conditioner using a smartphone and tablet or with a specific desktop version conveniently from home or when you are out. Using our App is very simple. Just switch on the air conditioner display, set up the connection with your smartphone and begin managing the air conditioner directly from your device.

Follow the step by step guide all the way to the end.

To download and install the app, there are some operating system version requirements for your smartphone:

- for Android smartphones, the minimum version is 4.1.1
- for Apple smartphones, the operating system must be IOS 8.0 or higher.

# 2.2 Downloading and configuring the APP

- 1. From your smartphone, connect to the Apple Store or Google Play.
- 2. Search for InnovApp TwoPointZero
- 3. Download the App onto your smartphone, following the installation wizard to install it.
- 4. Open the App

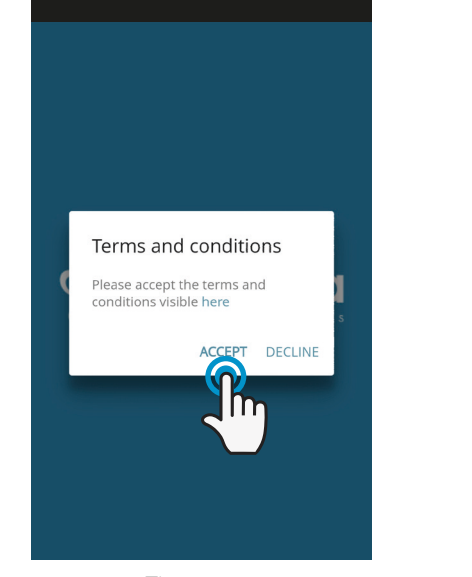

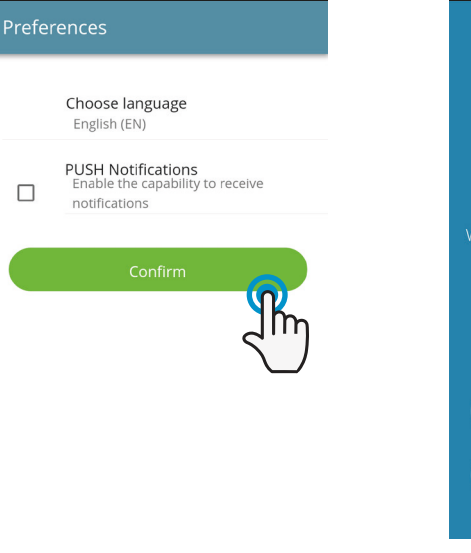

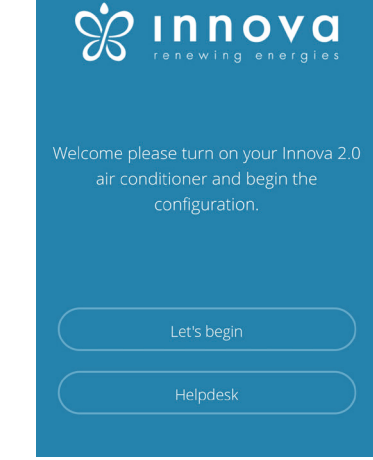

Figure 2-1 Figure 2-2 Figure 2-3

At the first launch, a pop-up appears for acceptance or refusal of the terms and conditions of use, which can be consulted by tapping on the word "here", therefore accessing the INNOVA website. (Figure 2-1)

Tap "Let's get started" to begin using InnovApp TwoPointZero.

Select the language and the PUSH notification management method.

Tick the "PUSH notifications" preference to receive alarms connected to the air conditioner's operation on your smartphone even when the App is closed. (Figure 2-2)

Note: These settings can also be changed later by selecting the "Preferences" menu item.

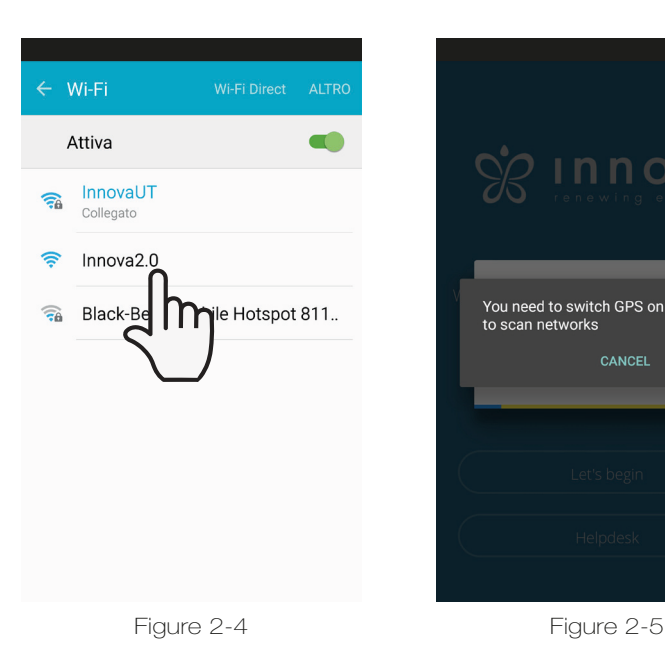

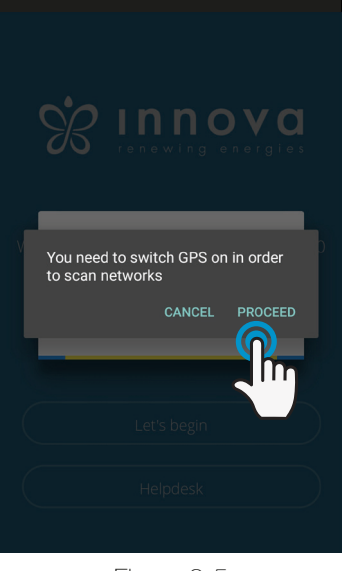

product

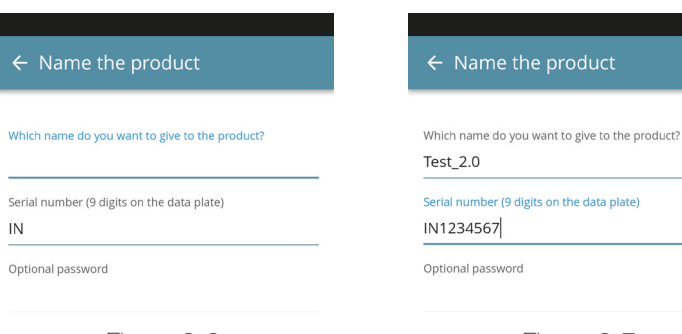

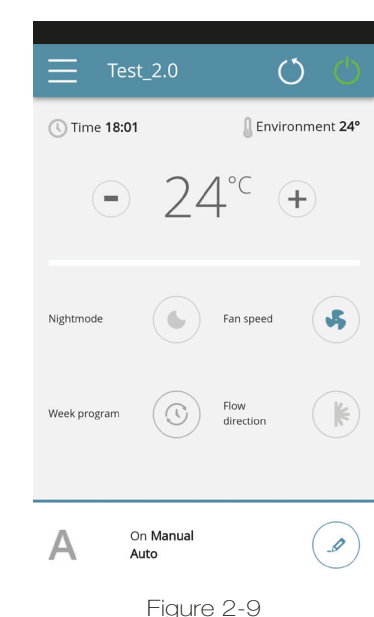

#### After switching on the display of your air conditioner, go to your telephone's WiFi settings:

- 1. ensure that you have activated WiFi
- 1. check the available WiFi connections
- 1. find the Innova 2.0 network
- 1. connect to it.

Note: with Android devices, this procedure is automatic. With iOS devices, you must enter the WiFi settings of your device and select the "Innova2.0" network.

Note: If there are several air conditioners to configure, switch on one at a time in order to prevent errors.

Note: If the App asks you to be connected to the position, to accept for facilitating the search of the conditioner. (Figure 2-5)

The product screen appears (Figure 2-6) where you can assign a name and indicate the unit's serial number, made up of 9 alphanumeric characters on the air conditioner's data plate (see section 1.11 on page 11).

A password can be set for the Innova 2.0 network in order to protect against management of your product by unauthorised users.

Note: For iOS devices, after entering the name of the product, the WiFi network name also changes automatically.

For iOS devices, once the name has been edited, you must therefore go back to your telephone's WiFi settings and connect to the renamed network "Innova2.0" followed by \_ and the name that you have just established, for example "Innova2.0\_Test\_2.0"). (Figure 2-8)

Note: The device name can also be changed later by accessing the menu item "My Products" and tapping on the second icon (pencil symbol).

When one of the configured products is selected, the general air conditioner control screen appears, through which it can be controlled and managed. (Figure 2-9)

Note: From this moment on, your smartphone becomes the remote control that you use to control the air conditioner over the local network, but not over the Internet.

In order to do this, you must complete another step: connect to your home WiFi, accessing your smartphone's settings and then select the "Remote Control" menu item.

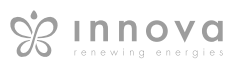

Figure 2-6 Figure 2-7

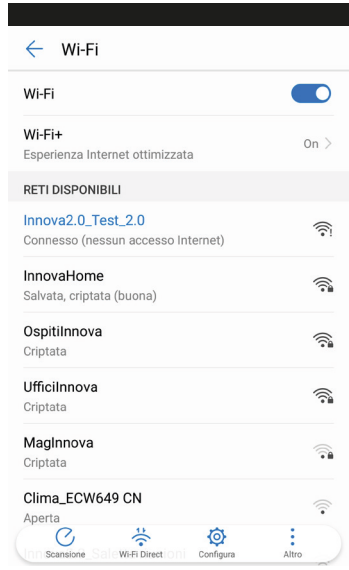

Figure 2-8

# 2.3 App features

# 2.4 General control screen

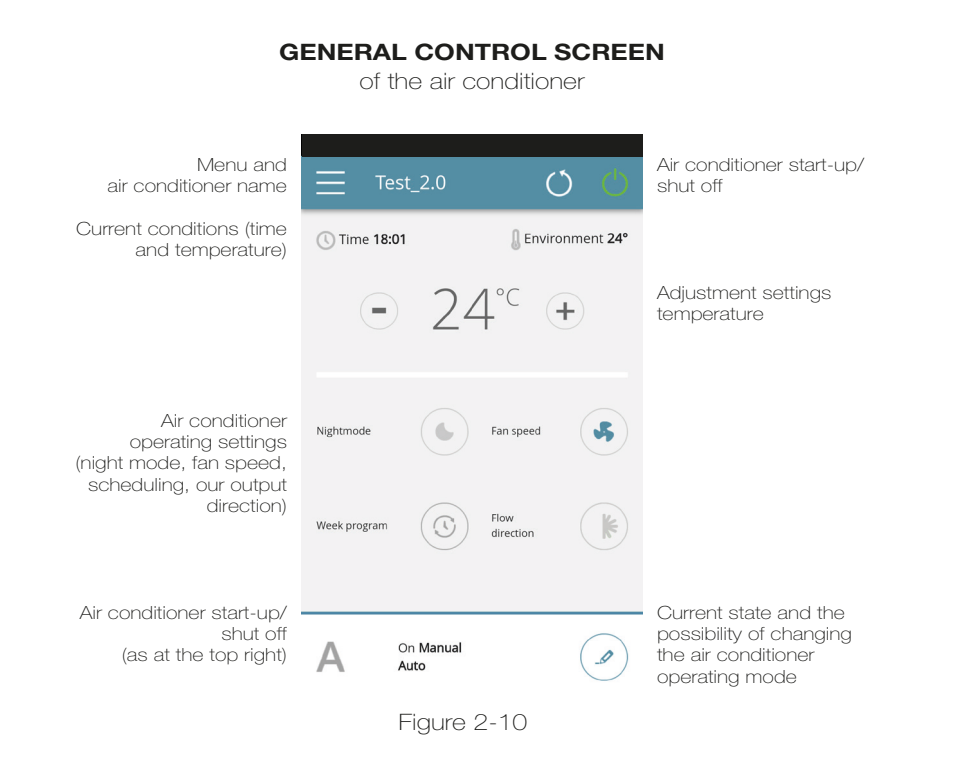

2.5 Menu

#### MENU

menu items

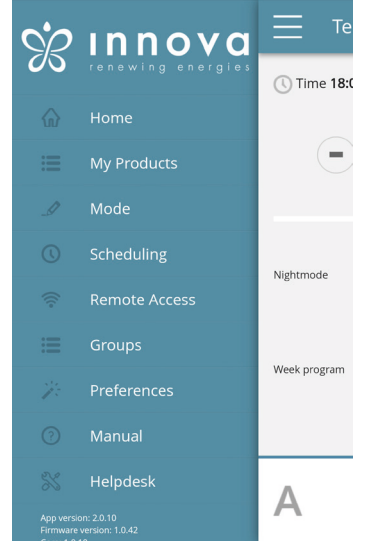

Figure 2-11

#### HOME general control screen (Figure 2-10)

MY PRODUCTS list of the air conditioners and groups of air conditioners configured in

# the App MODE

list of possible air conditioner management modes (manual, automatic, night, scheduled,...)

#### **SCHEDULING**

section dedicated to the weekly scheduling of the air conditioner. Note: this is possible only if remote control has been configured

#### REMOTE ACCESS

visible only when the device is configured in standalone mode and used to move to the cloud

#### ADVANCED

visible only when the device is configured in cloud mode and allows DHCP / IP configuration of the network

#### GROUPS

list of groups of several air conditioners (e.g. 1st floor, 2nd floor,...).

PREFERENCES language and PUSH notifications

#### MANUAL link to the INNOVA website where you can find the necessary documentation

www.innovaenergie.com/en/documents-products-airconditioners-innova/ manuals/

HELPDESK to ask for support

# 2.6 My Products

#### MY PRODUCTS

list of the air conditioners and groups configured in the App

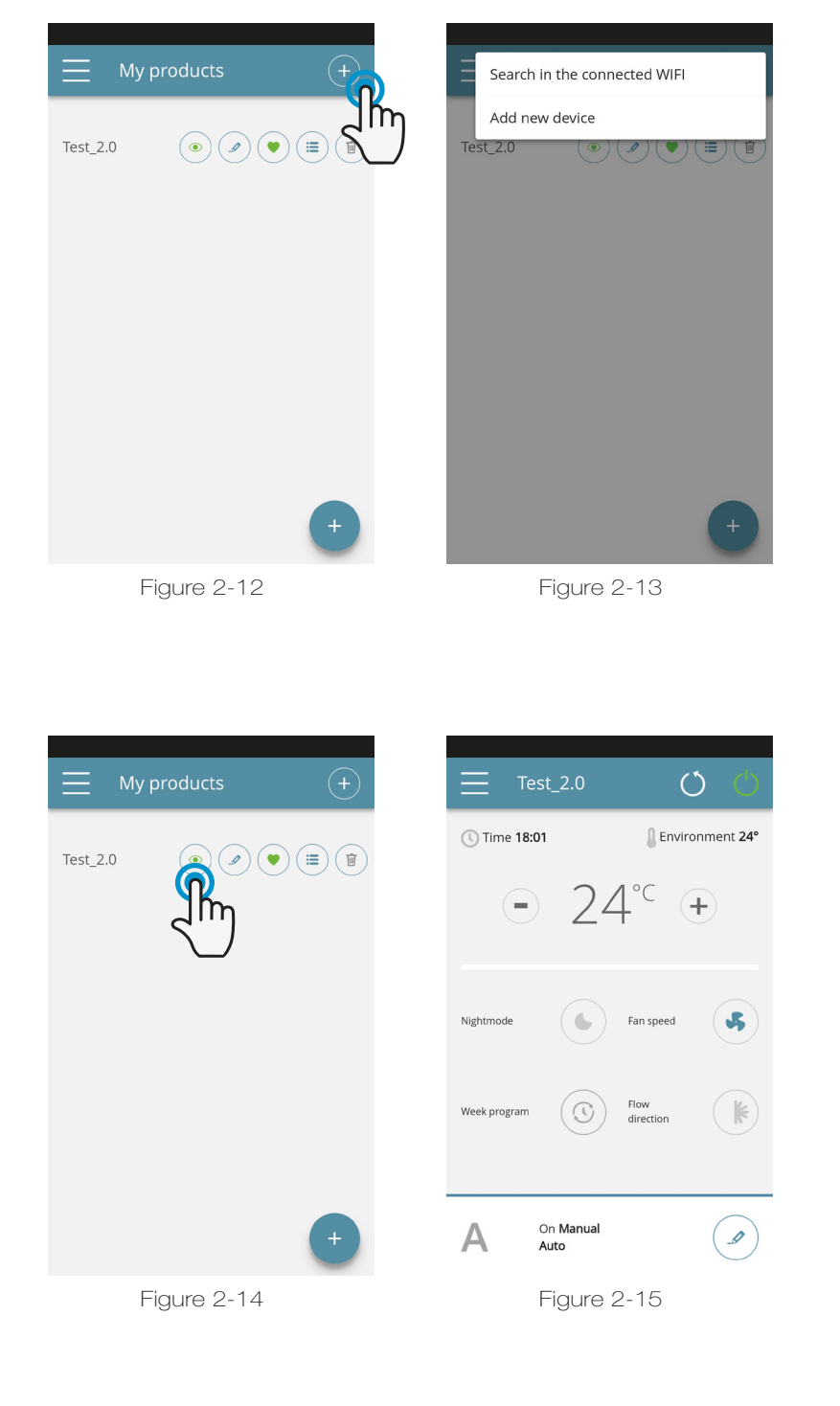

By selecting the "My Products" item, you can see the air conditioners on the network. They can be edited and/or scheduled as desired.

New devices can be added, searching for, installing and configuring them tapping on the + symbol in the top right corner and/or at the bottom right.

This will open the screen as illustrated in Figure 2-13.

When you select one of the configurated products, appears the general air condition control screen, through which it can be controlled and managed.

> View the general control screen of the device (if configured as standalone it will automatically connect to your network)

> Change the device name (only if connected to the WiFi network of the same)

> Set your device as a favorite (the default device will be displayed when the app starts)

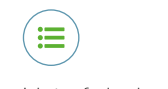

List of devices

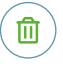

 $\bullet$ 

 $\bullet$ 

Delete the device from the list of configured devices

#### 2.7 **Mode**

#### **MODE**

list of possible air conditioner management modes

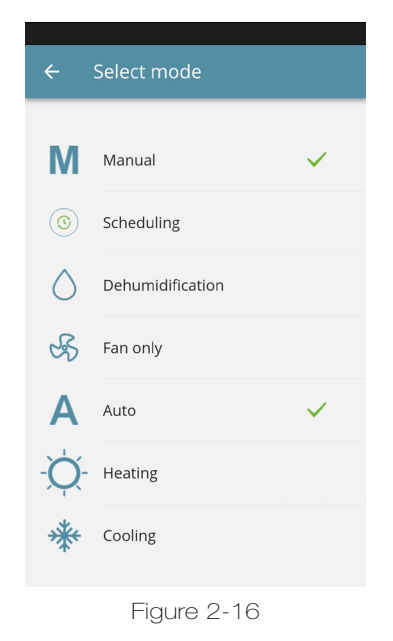

The air conditioner operating mode can be changed in several ways:

- selecting "Mode" in the general menu

- clicking on the change button at the bottom right of the air conditioner general screen (see section 2.4 on page 15 ).

This provides access to the screen illustrated in Figure 2-16.

# 2.8 Scheduling

#### **SCHEDULING**

section dedicated to the weekly scheduling of the air conditioner

Note: this option is possible only if remote control has been configured (see section 2.9 on page 19 to enable remote control).

By selecting the "Scheduling" item, you access the air conditioner calendar scheduling feature. (Figure 2-17).

By clicking "edit" on a day of the week, you can add and define one or more start-up and shut-down periods for the air conditioner during that day, clicking on the "+" symbol. (Figurae2-18).

Note: Schedule several start-up/shutdown periods with a minimum duration of half an hour on the same day.

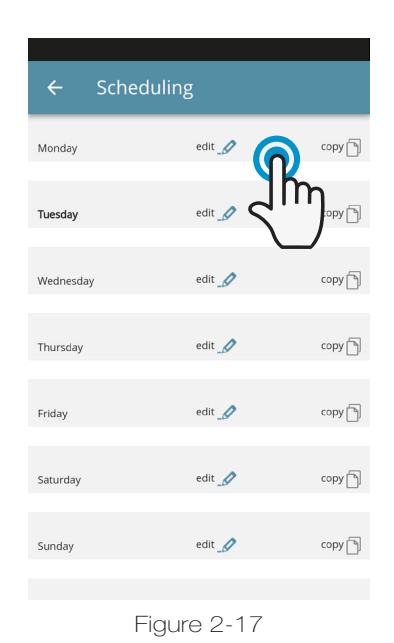

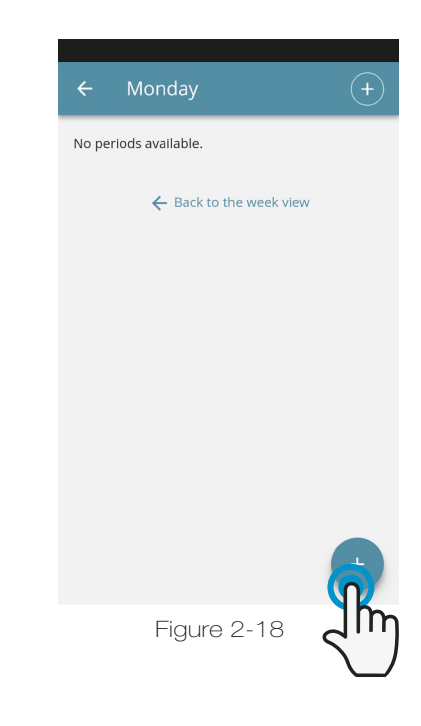

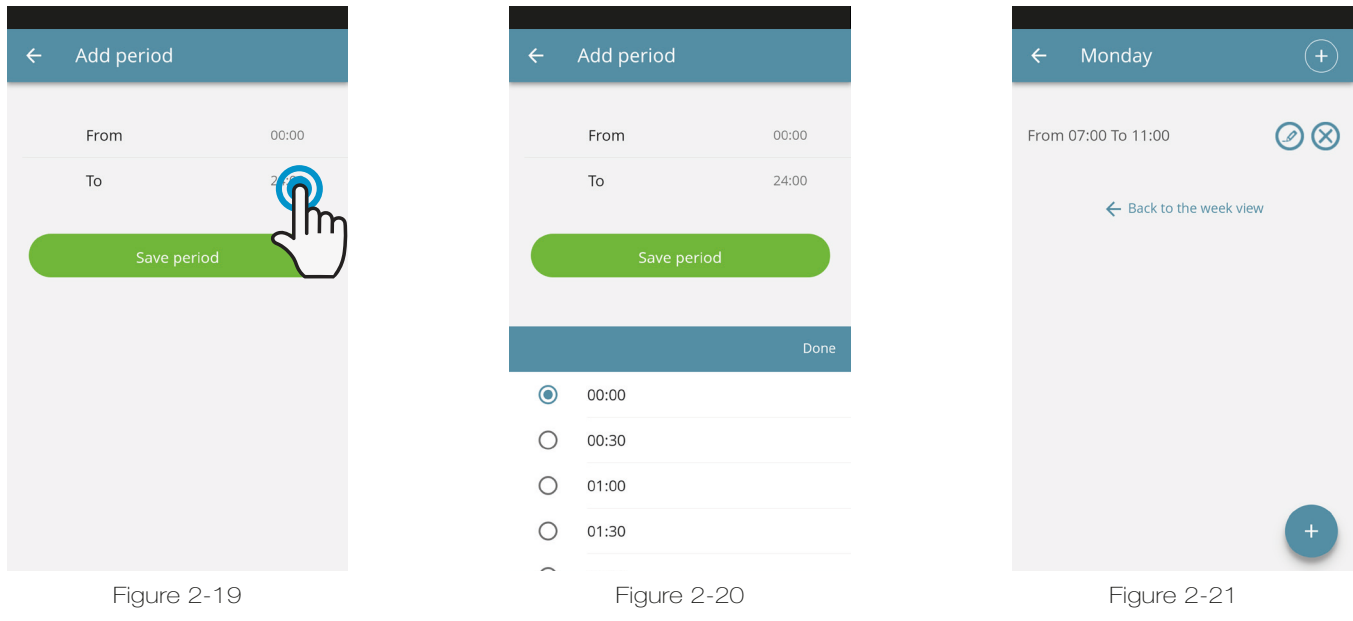

To change the switching on or off period, click on one of the two times (Figure 2-19).

Once scheduling of a day has been confirmed, you will be returned to the screen with the list of the days of the week. (Figure 2-22)

If you want to apply the same schedule that you have just confirmed for other days, simply click "copy" and select the days where you want to apply this schedule (as illustrated in the sequence of example figures shown below).

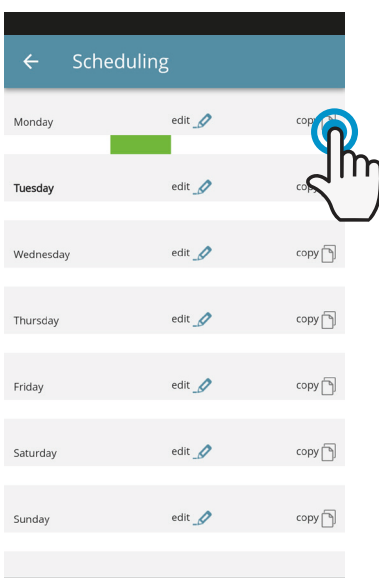

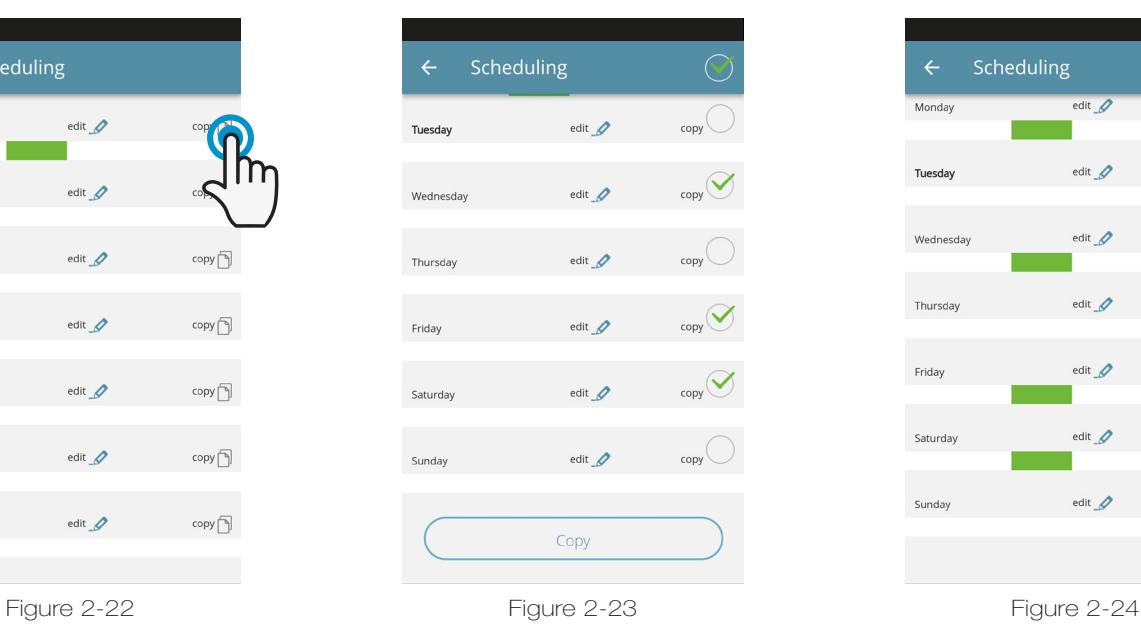

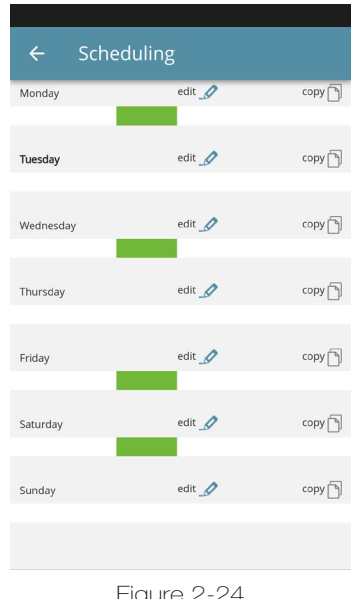

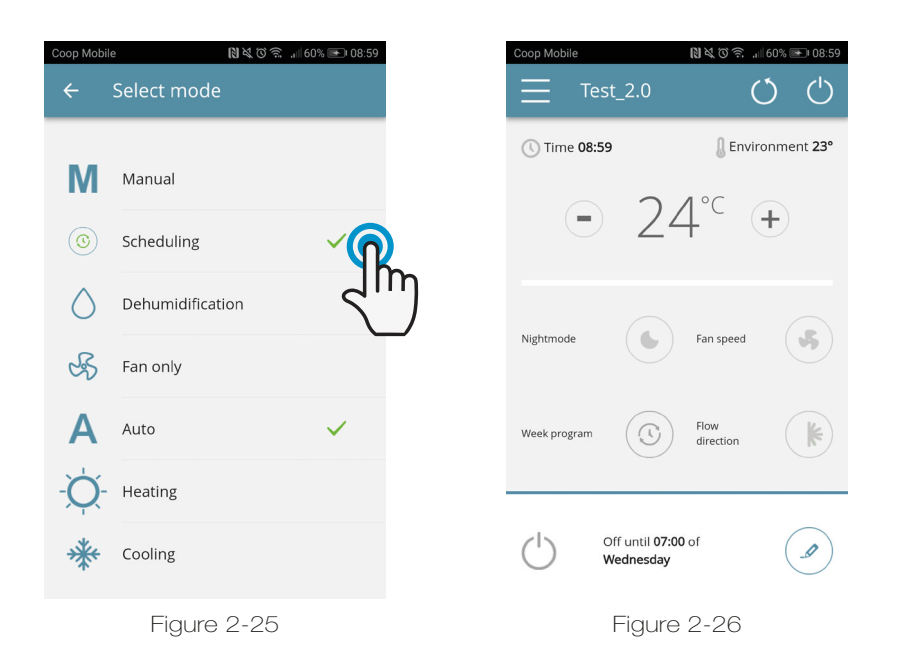

After completing scheduling, select the "Mode" item in the general menu, then "Programming". This activates the weekly program you just created.

Returning to the air conditioner's main screen (Figure 2-26), on the lower part, there are the indication of the scheduling.

If you was in the scheduled shut-down time, the time of the first air conditioner restart will be showed in the lower part.

To deactivate scheduling and return to manual mode:

- select "Mode" in the general menu and then "Manual".

- clicking on the edit icon at the bottom right of the air conditioner general screen.

Note: If the settings are changed on the air conditioner display, scheduling is disabled and manual mode is resumed.

If the air conditioner is in a place that is open to the public, where it cannot be monitored, the display screen lock can be enabled in order to prevent unauthorised people from changing the settings.

Simply press and hold the Timer symbol  $\bigoplus$  on the air conditioner display for 10".

To go back to editing the air conditioner settings from the display, press the timer icon again for 10".

.

# 2.9 Remote access

#### REMOTE ACCESS

manage your air conditioner even away from home

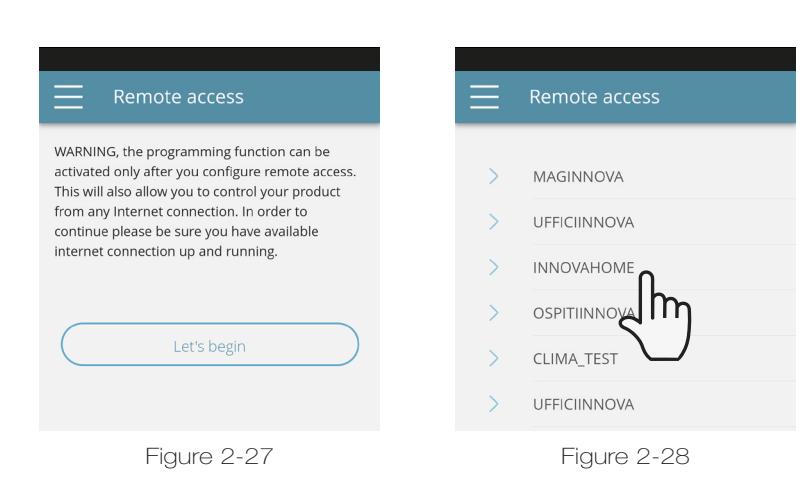

Once you have selected the menu item "Remote Access", a list of the available WiFi connections will appear.

Note: the air conditioner can connect only with 2.4GHz networks.

Select the preferred network for Internet access.

Then enter the WiFi network password and confirm it.

**Note:** the password can contain only alphanumeric characters from "A" to "Z" (uppercase and lowercase), from "0" to "9", "-", "\_", ".".

Special characters are not permitted.

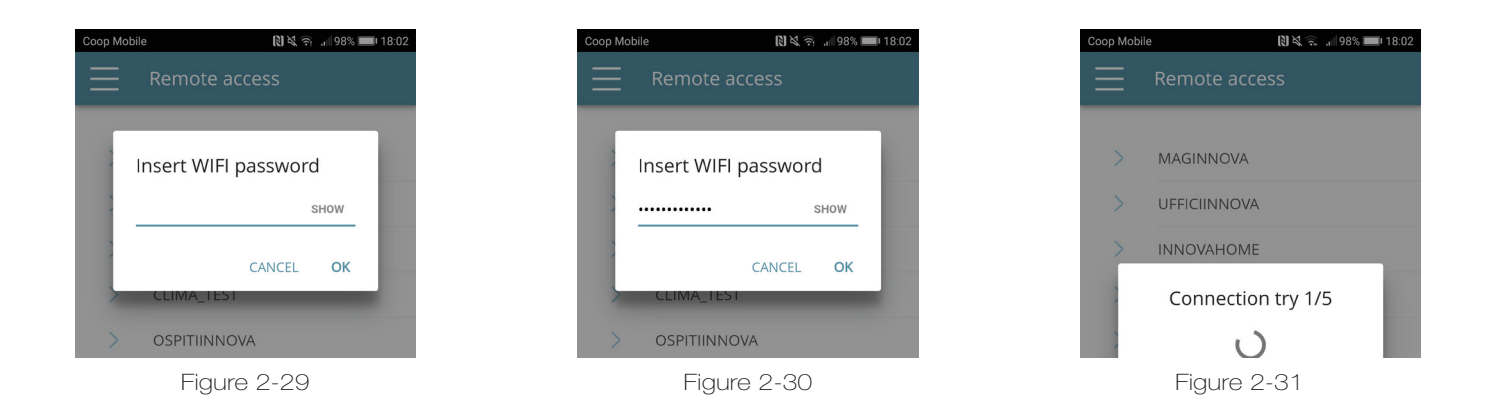

The App connects the air conditioner to the domestic network and the main screen to manage the appliance will appear again on the smartphone/tablet.

At this point, the smartphone/tablet is connected to the selected network.

From this moment, your 2.0 air conditioner is connected to a server over the Internet and can be managed from anywhere in the world over your telephone's WiFi or data connection.

Note: In the event that the procedure is not successful, the smartphone/tablet will automatically reconnect to the local network of the 2.0.

Therefore, repeat the procedure, rechecking the password entered and the name of the network.

**Note:** When the device is displayed in the cloud it may happen that the display of "Temp" is the name for the device.

In this specific case the device failed to restart,

the communication works correctly but the name is incorrect. To solve, it is necessary to rewind the air conditioner (removing and returning power).

#### Wifi network features

- working internet connection
- static public IPs are not required
- no incoming configurations are required on the ROUTER (NAT or other specific rules) - working dns service
- functioning DHCP service or alternatively the following information:

- local ip address to be assigned to the subnet mask card

- gateway
- dns

if the router or other entities in the customer's network have ACLs at the MAC-address level, the MAC-address of the card must be enabled if the client wants to control some features locally (noe change, advanced settings change, pc control) WIFI network must allow communication between devices connected to the same wifi  $(=$  Wifi Isolation must not be enabled)

Technical requirements for the proper functioning of the cloud connection TCP port 80, 443, 19009, 18321, 18009 output

# 2.10 Groups

#### **GROUPS**

list of groups of several air conditioners

If you have several air conditioners, you can combine them in groups to simplify scheduling and management of them. (For example, the air conditioners in a hotel could be grouped by floor).

First of all, select "Groups" in the menu and create a new group by clicking on "+". (Figure 2-32)

Then give a "Title" to the group and save using the icon at the top right. (Figures 2-33 e 2-34)

The group has been created but it has still not been associated with any air conditioners.

Returning to the "Groups" screen, the new group will appear and it can be edited or deleted using the adjacent icons.

To associate an air conditioner to a group, select "My Devices " item from the menu.

The section contains the list of all the configured air conditioners and groups.

Click on the eye beside the group name and then on the "+" symbol and select the air conditioners to associate. Lastly, save using the icon at the top right.

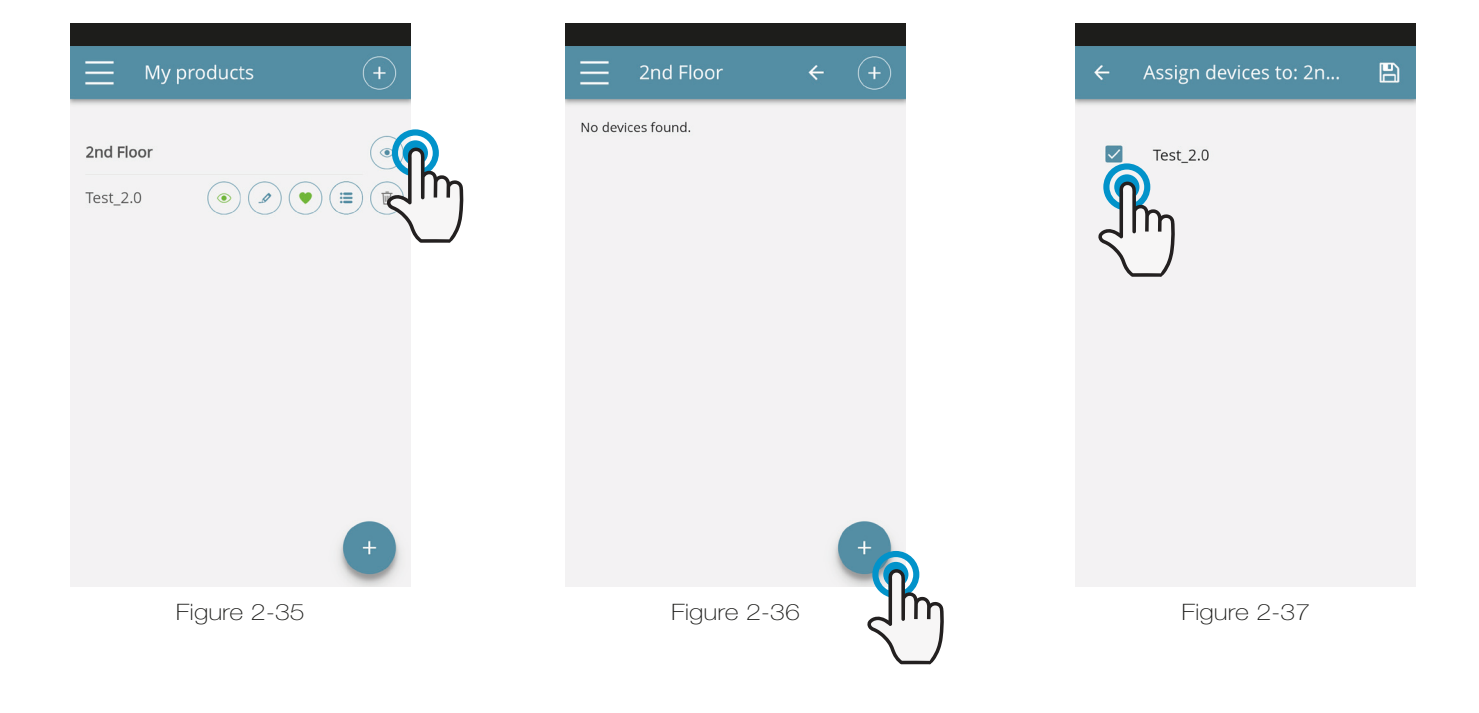

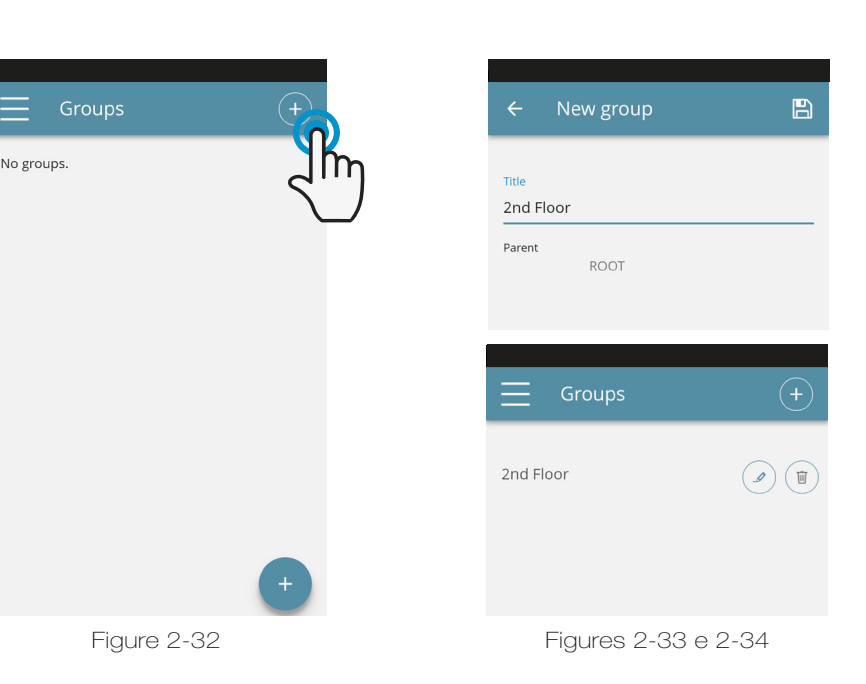

You can also associate an air conditioner with the group through the air conditioner itself.

Select the penultimate icon on the row of the air conditioner (icon list with three rows) and click "Assign groups" (Figure 2-39). Assign the air conditioner to one of the groups shown on the list.

When, on the other hand, you click "Sent settings", the settings of that air conditioner are applied to the group that will be selected.

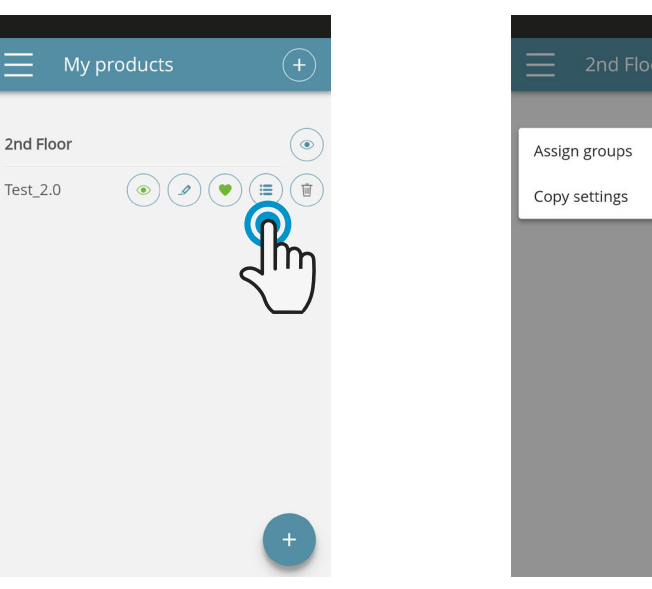

Figure 2-38 Figure 2-39

# 2.11 Preferences

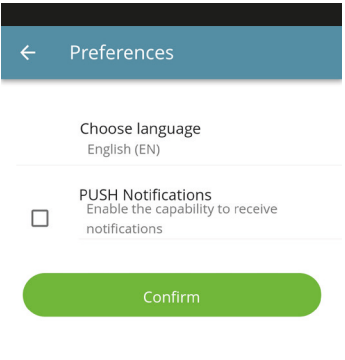

Figure 2-40

#### PREFERENCES

In the "Preferences" section which can be selected on the menu, the App language and the PUSH notification settings can be changed.

To receive notifications on the air conditioner's operation directly on your smartphone even when you are not using the App, tick the "PUSH Notifications" option.

# 2.12 Control with several devices

#### CONTROL WITH SEVERAL DEVICES

The same air conditioner can be managed with several devices (smartphone/tablet/PC).

After configuration with the first device, the machine can be controlled with another smartphone/tablet following the procedure described below.

First of all, you must connect to the Wi-Fi network where the 2.0 you want to control is also connected.

Install the "InnovApp TwoPointZero" app on the new smartphone/tablet and proceed as illustrated in figures 2-1, 2-2 and 2-3 on page 13.

t this point, the telephone alerts that you are not connected to the right WiFi network and to connect to the "Innova2.0": ignore the warning, clicking on the "devices" button right below the loading bar (Figura 2-41).

If you are connected to the WiFi network where your 2.0 is also connected, the telephone automatically scans all the "2.0" units connected to the network (Figura 2-42).

Once the device has been found, the general control screen opens automatically, from which you can control the air conditioner with the second telephone/tablet as well.

Note: If the search does not automatically find the air conditioner, press "+".

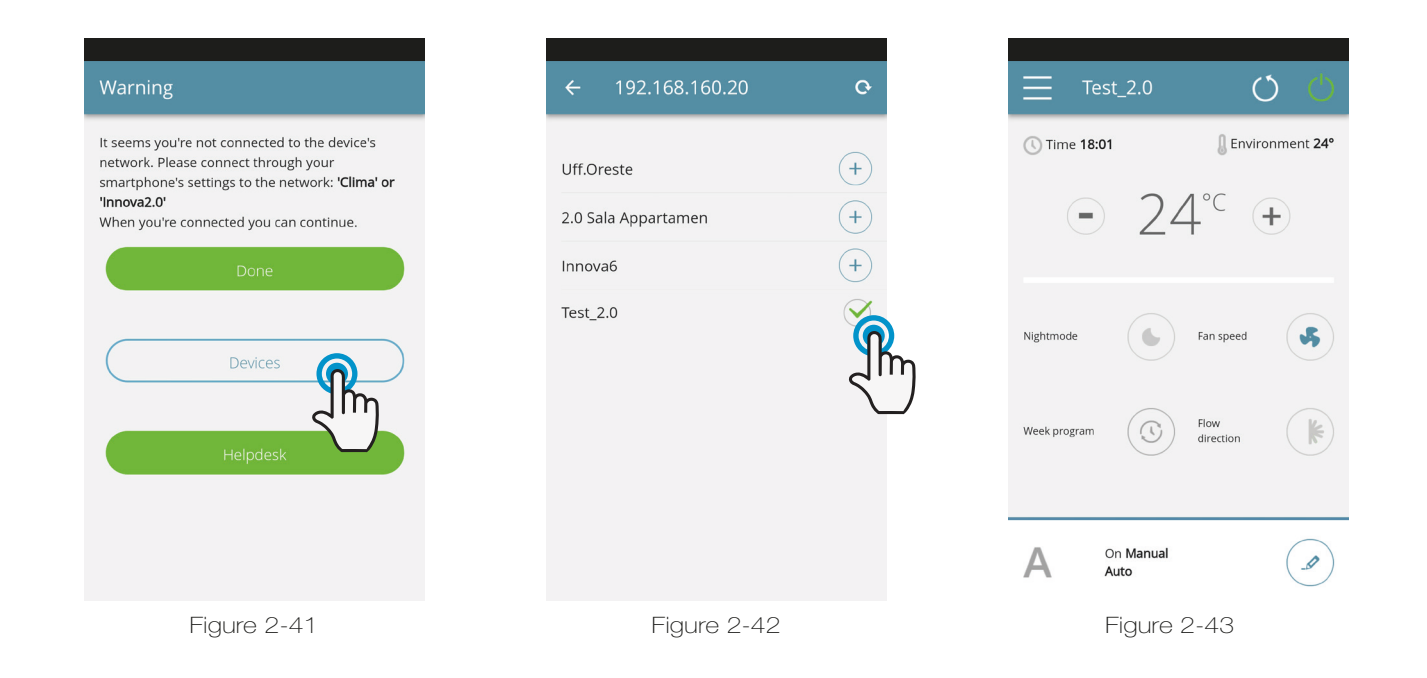

#### ON, OFF and RESET OF THE WIFI NETWORK

To activate the WiFi network:

- **Press and hold in the button**  $\Phi$  on the air conditioner display for 10 seconds. When the word "On" appears on the display, release the button.
- If you do not touch anything for another 10", the 2.0 WiFi is active and remains visible and usable with the last configured name.

To reset the air conditioner and return its WiFi network to the original configuration (named "Innova2.0"):

- Press and hold in the button  $\Phi$  on the air conditioner display for 10 seconds. The message "On " appears on the display.
- Press the button  $\mathbf 0$  again. The abbreviation "rSt" will appear. Wait 10" so that the operation will complete successfully.

• At this point, new WiFi configuration of the 2.0 is required, starting from the indications in Figure 2-4.

To turn off the WiFi network:

- Press and hold in the button  $\Phi$  on the air conditioner display for 10 seconds. The message "On " appears on the display.
- Press the button  $\Phi$  until the text "OFF" appears.
- The WiFi transmitter will therefore be off and no longer visible from smartphone/tablet.

# 2.13 Management on desktop

You can also manage the air conditioner from your computer, configuring a specific desktop version of the App.

• Access the "Software" page of the INNOVA website:

www.innovaenergie.com > documents > software

#### **MAC**

- Download the zipped folder "TwoPointZero InnovAPP desktop version - MAC" and open it;
- double click on the file run.sh to open a command window:
	- $-$  type cd
	- drag the folder "TwoPointZero InnovAPP

desktop version - MAC" into the command window (Figure 2-10) and press Enter

- type sh run.sh and press Enter (Figure 2-11)
- The browser window will open with the first screen of the App for the desktop version. (Figure 2-12)
- You can begin with the configuration as explained in section 2.2 for the mobile version.

#### • WINDOWS

- Download the zipped folder "TwoPointZero InnovAPP desktop version - WINDOWS" and open it;
- double click on the file run.bat and the browser screen will open (Figure 2-12) and one of CMD.

#### Note:

- Minimum requirements:
- Chrome: 67
- Firefox: 60
- Opéra: 53
- Safari: not supported
- IE: not supported
- Edge: not supported

(Safari, IE et Edge do not partially or totally support RTCPeerConnection)

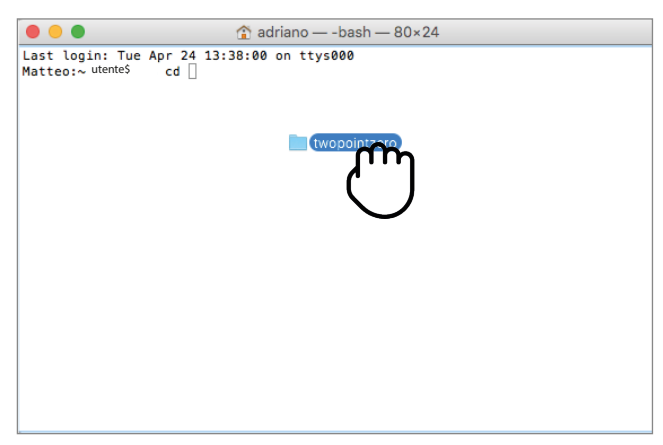

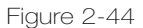

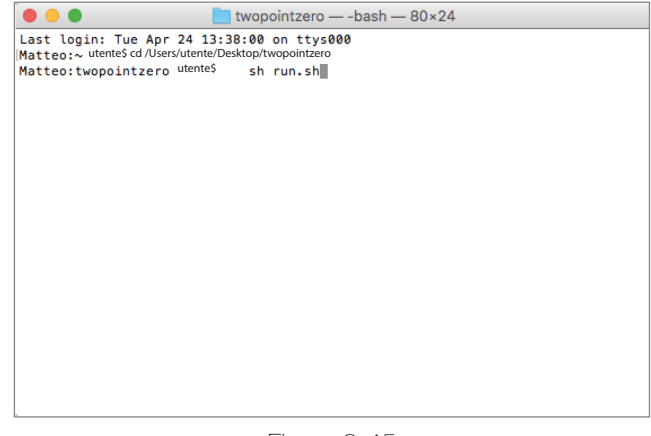

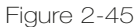

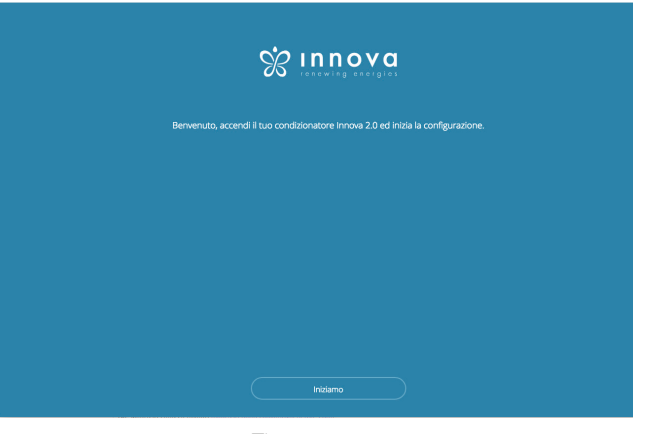

Figure 2-46

Note: As the first step of configuration, you will be asked to verify the connection to the air conditioner WiFi network. Therefore, go into the computer WiFi settings and select the corresponding network. If it was not already renamed during installation on smartphone, the WiFi will be called Innova2.0. After which, click Done.

Note: In order to make InnovApp TwoPointZero work on your desktop, you must have Java installed on the PC.

Note: See also paragraph "Control with several devices"

# 2.14 Troubleshooting

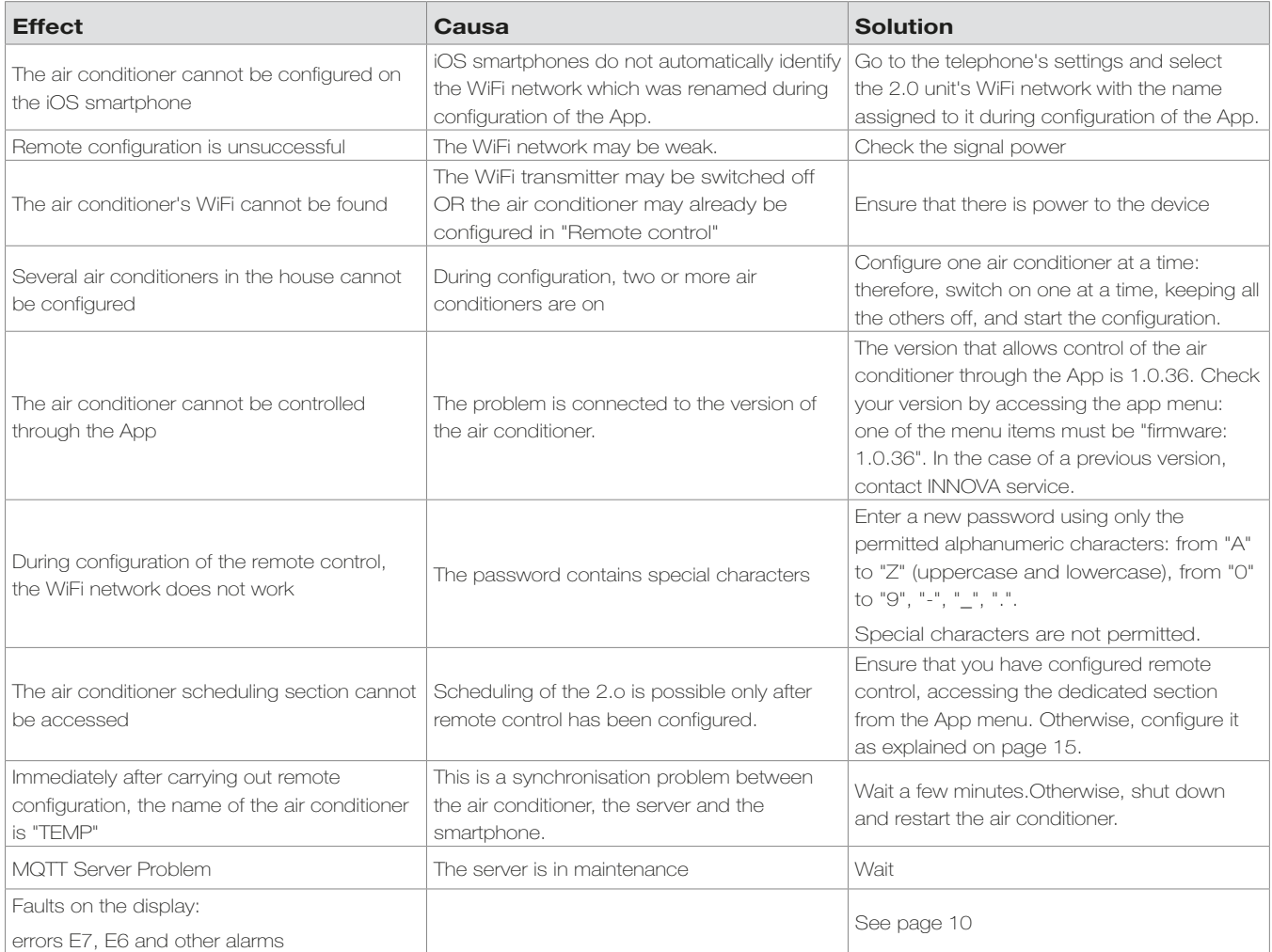

 $\overline{a}$ 

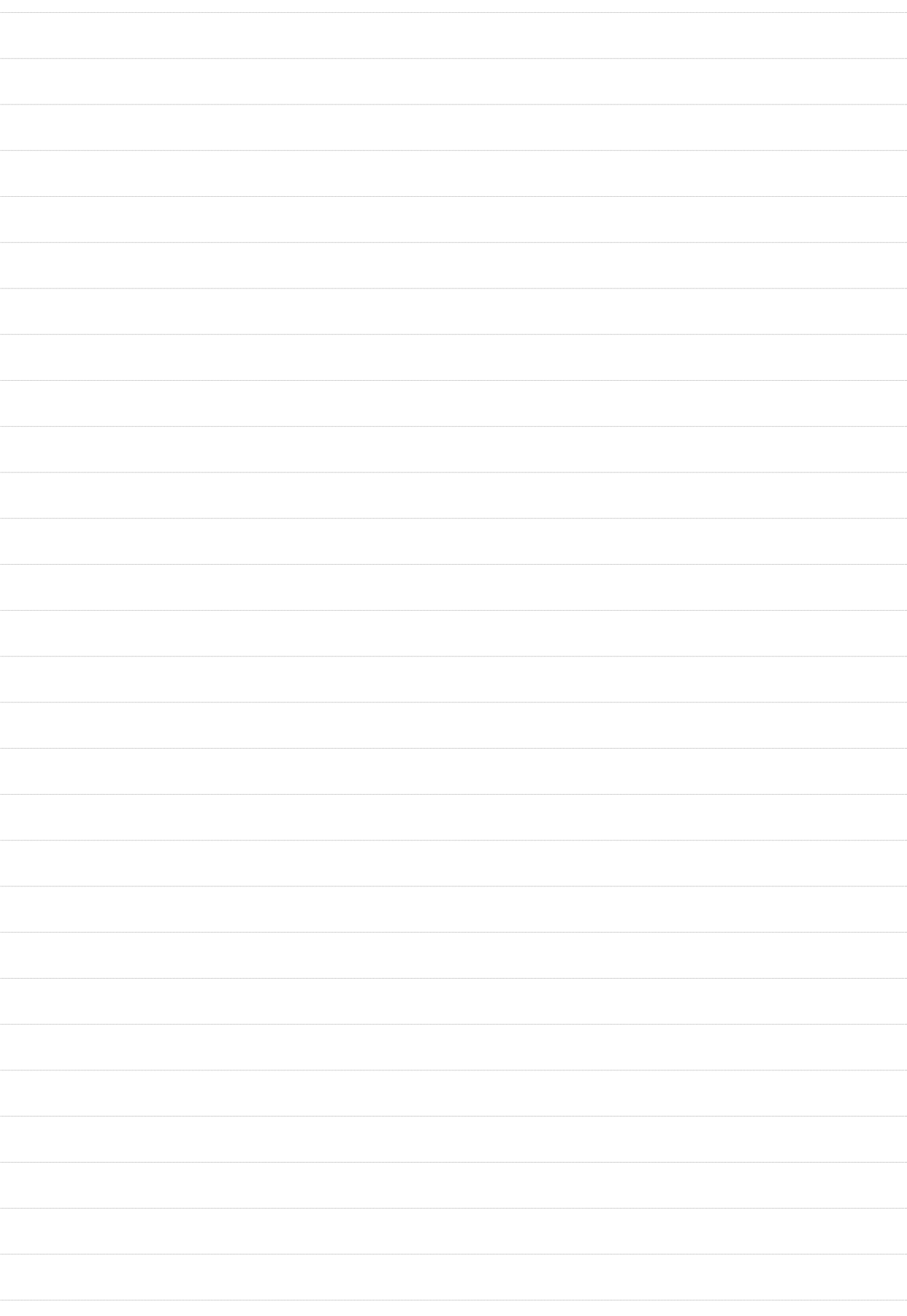

 $\overline{a}$ 

 $\overline{a}$ 

 $\sim$ 

 $\cdots$ 

EN

 $\overline{\phantom{a}}$ 

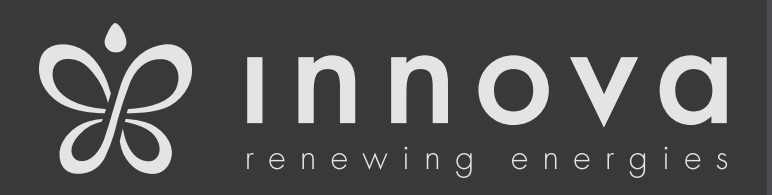

INNOVA s.r.l. Via I Maggio 8 - 38089 STORO (TN) - ITALY tel. +39.0465.670104 fax +39.0465.674965 info@innovaenergie.com Via I Maggio 8 - 38089 STORO (TN) - ITALY

N273027D - Rev. 05